# **Univerzita Pardubice Fakulta ekonomicko-správní Ústav systémového inženýrství a informatiky**

# **Obecní free Wi-Fi/LAN access point**

# **Kateřina Luťhová**

**Bakalářská práce 2012** 

Univerzita Pardubice Fakulta ekonomicko-správní Akademický rok: 2011/2012

# ZADÁNÍ BAKALÁŘSKÉ PRÁCE

(PROJEKTU, UMĚLECKÉHO DÍLA, UMĚLECKÉHO VÝKONU)

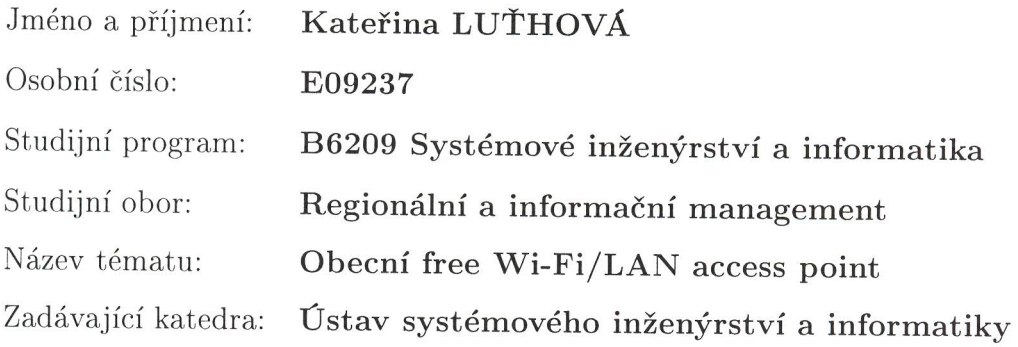

Zásady pro vypracování:

Problematika bezplatného či placeného obecního přístupového bodu k Internetu pomocí Wi-Fi a LAN.

Možnosti realizace pomocí běžného Wi-Fi přístupového bodu, specializovaného řešení firmy MikroTik a linuxového serveru.

Výhody, nevýhody a ekonomické zhodnocení těchto tří navržených řešení.

Praktická realizace jednoho z řešení, otestování v reálném provozu.

Zhodnocení realizovaného řešení, ověření teoretických předpokladů.

Rozsah grafických prací:

Rozsah pracovní zprávy:

Forma zpracování bakalářské práce: tištěná/elektronická

Seznam odborné literatury:

PUŽMANOVÁ, Rita. TCP/IP v kostce. České Budějovice : Koop, 2004. 607 s. ISBN 80-7232-236-2.

SCHRODER, Carla. Linux : Kuchařka administrátora sítě. [s.l.] : Computer Press, 2009. 608 s. ISBN 978-80-251-2407-9.

MikroTik RouterOS 2.9 : Reference manual. [s.l.] : [s.n.], 1999. 709 s.

Vedoucí bakalářské práce:

Ing. Martin Novák Ústav systémového inženýrství a informatiky

Datum zadání bakalářské práce: Termín odevzdání bakalářské práce: 30. dubna 2012

3. října 2011

 $2i$ 

doc. Ing. Renáta Myšková, Ph.D. děkanka

L.S.

doc. Ing. Jiří Křupka, Ph.D. vedoucí ústavu

V Pardubicích dne 3. října 2011

### **PROHLÁŠENÍ**

Prohlašuji, že jsem tuto práci vypracovala samostatně. Veškeré literární prameny a informace, které jsem v práci využila, jsou uvedeny v seznamu použité literatury.

Byla jsem seznámena s tím, že se na moji práci vztahují práva a povinnosti vyplývající ze zákona č. 121/2000 Sb., autorský zákon, zejména se skutečností, že Univerzita Pardubice má právo na uzavření licenční smlouvy o užití této práce jako Školního díla podle § 60 odst. 1 autorského zákona, a s tím, že pokud dojde k užití této práce mnou nebo bude poskytnuta licence o užití jinému subjektu, je Univerzita Pardubice oprávněna ode mne požadovat přiměřený příspěvek na úhradu nákladů, které na vytvoření díla vynaložila, a to podle okolností až do jejich skutečné výše.

Souhlasím s prezenčním zpřístupněním své práce v Univerzitní knihovně Univerzity Pardubice.

V Pardubicích dne 30. 6. 2012 Kateřina Luťhová

### **PODĚKOVÁNÍ**:

Tímto bych ráda poděkovala svému vedoucímu práce panu Ing. Martinovi Novákovi za jeho odbornou pomoc, cenné rady a poskytnuté materiály, které mi pomohly při zpracování bakalářské práce.

### **ANOTACE**

*Práce se zabývá možnostmi realizace bezplatného či placeného připojení k Internetu v rámci budovy obecního úřadu. Právní aspekty realizace, zvolení vhodného řešení a otestování tohoto řešení. Prioritou jsou minimální náklady na SW – preferován je tedy volně dostupný SW. Součástí řešení je možnost v administračním rozhraní nastavení omezení uživatelů – rychlost stahování, povolení/zakázání zvolených portů, umožnění připojení na základě MAC adresy atd.*

### **KLÍČOVÁ SLOVA**

*Wi-Fi, MikroTik, Linuxový server, Wi-Fi router*

### **TITLE**

*Free municipal Wi-Fi/LAN access point* 

### **ANNOTATION**

*This essay discusses possibility of implementing free or paid access to the Internet in the municipal buildings of villages. The legal aspects of implementation, selecting a suitable solution and testing this solution are described. The priorities are the minimum costs of software freely available software is preferred. The setting up of an administration interface to limit users is part of the solution – controlling download speed, enabling / disabling selected ports, allowing connections based on MAC addresses, etc.*

### **KEYWORDS**

*Wi-Fi, MikroTik, Linux server, Wi-Fi router* 

# **OBSAH**

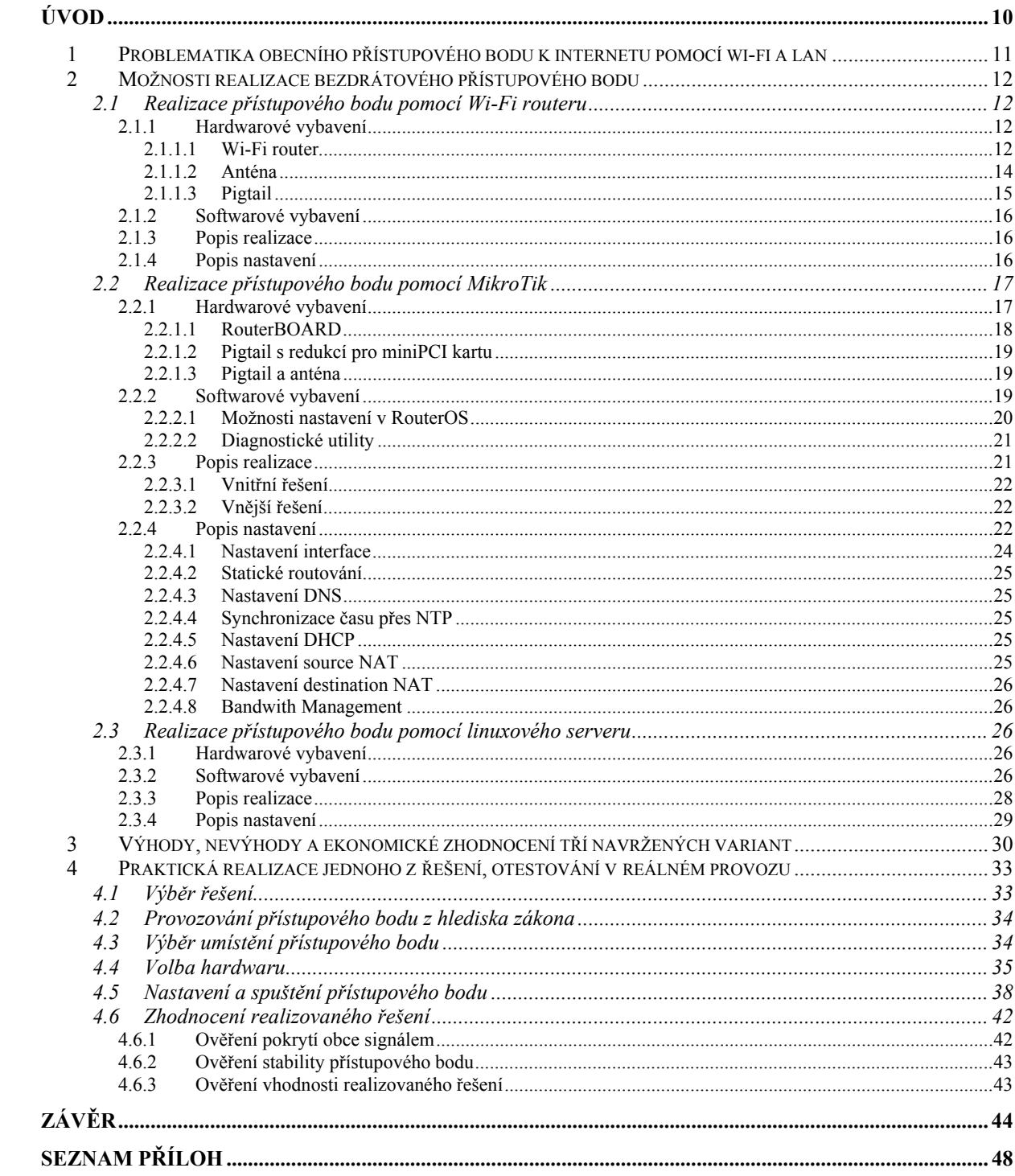

### **SEZNAM TABULEK**

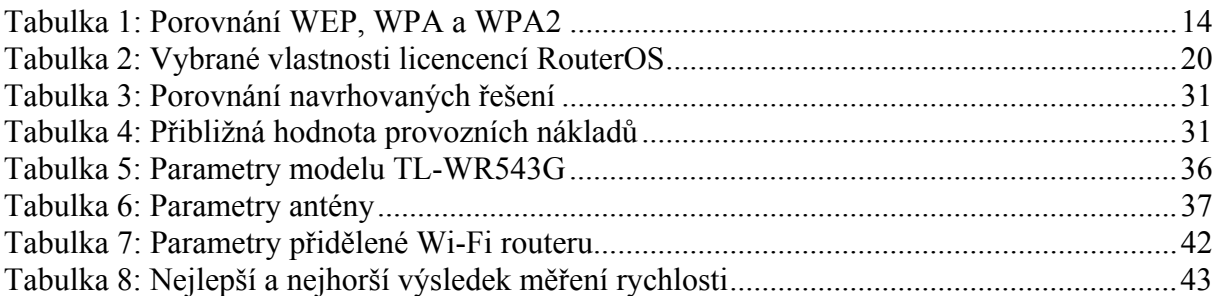

### SEZNAM OBRÁZKŮ

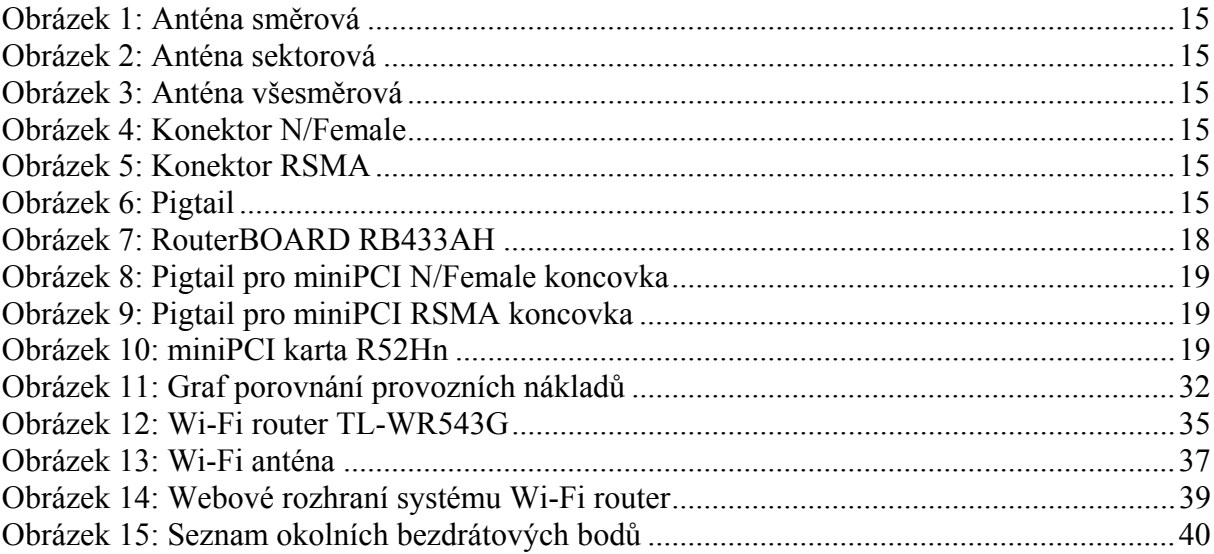

#### **SEZNAM ZKRATEK**

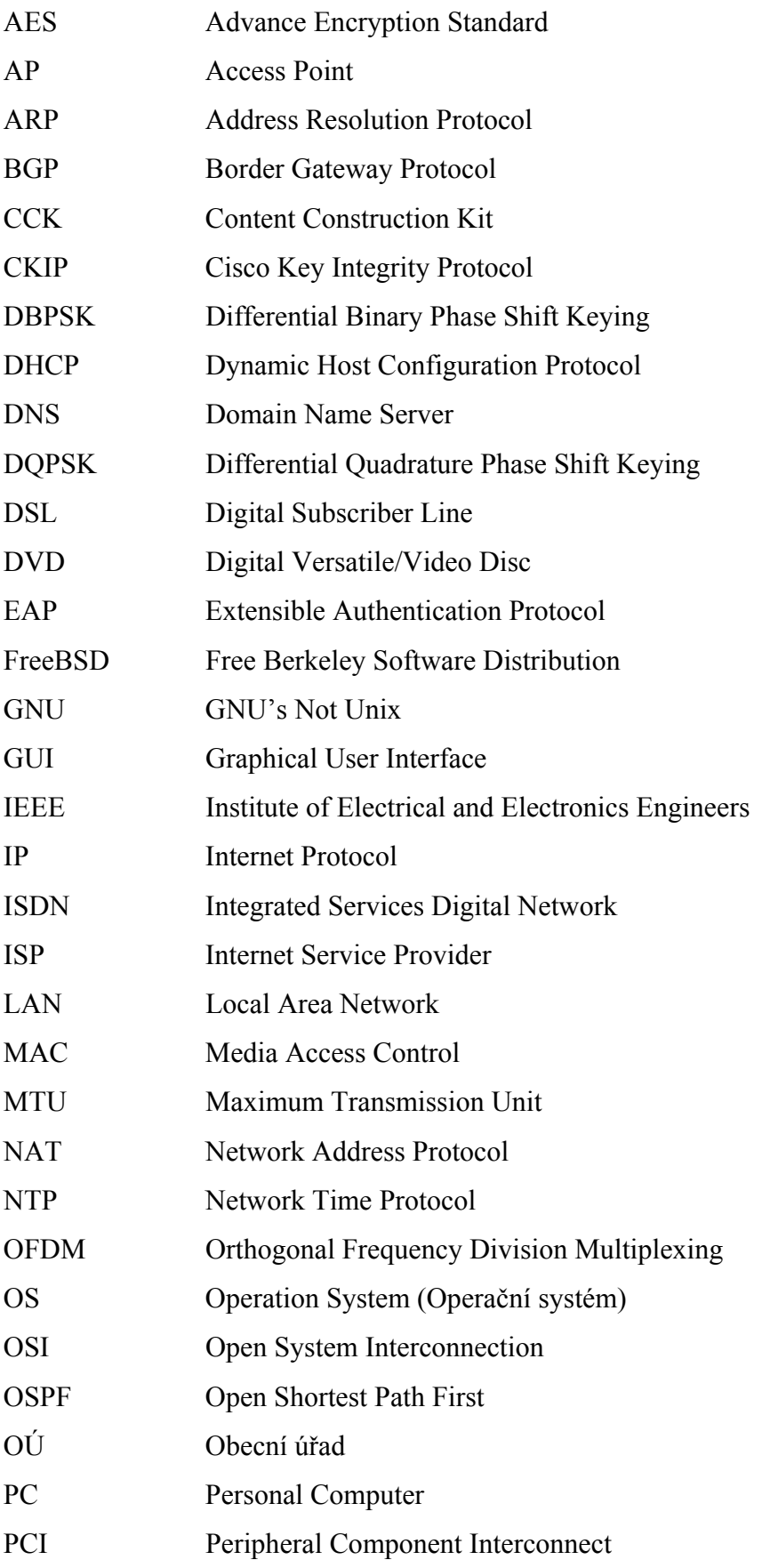

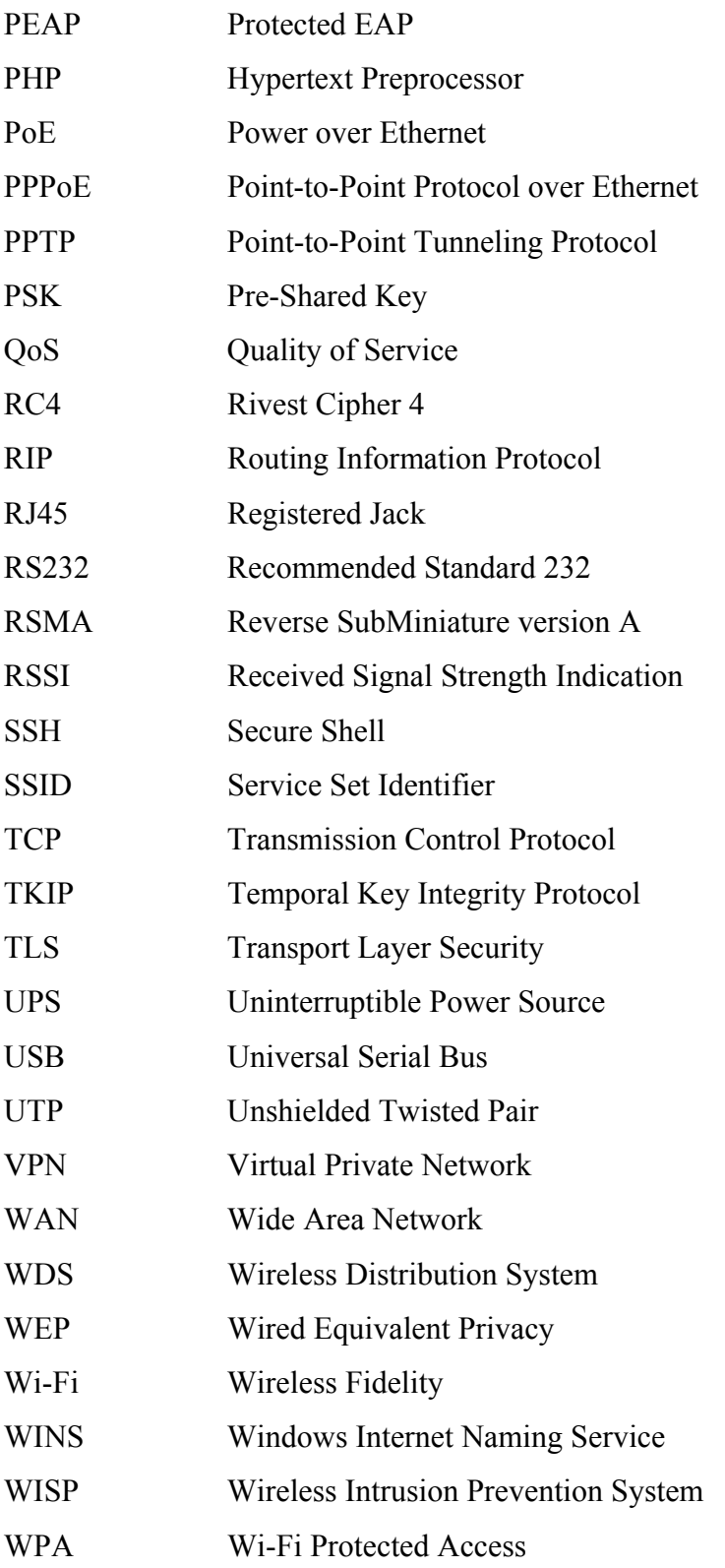

### **ÚVOD**

Vytvořit bezdrátový přístupový bod, ať už placený nebo bezplatný, není v současnosti žádný problém. Může ho zprovoznit téměř každý jedinec ovládající základní práci s PC. Dnešní technologie jsou cenově dostupné všem a jejich firmware je natolik propracovaný a přednastavený od výrobce, že někdy opravdu vše stačí propojit, připojit do elektrické sítě a "ono to nějak funguje" bez tušení uživatele jak. A zde je právě problém. Vzniká tak plno domácích přístupových bodů, které mají sloužit uživateli k tomu, aby měl zajištěné pokrytí signálem ve svém domě, případně zahradě. Velké množství uživatelů nedbá na bezpečnost a základní pravidla nastavení. Stačí vzít notebook vybavený Wi-Fi a projít s ním obytnou zástavbou. Jistě se najde pár přístupových bodů, které jsou stále ještě zabezpečeny zastaralou technologií šifrování WEP, nebo nejsou zabezpečeny vůbec. Po připojení k takovémuto bodu se často nezvaný návštěvník snadno dostane do sdílených složek uživatele, kde může nalézt soukromá data. Dalším problémem je například omezení vysílacího výkonu a nastavení vysílacího kanálů. Často se tak přístupové body ve své blízkosti zbytečně ruší.

Tato práce vznikla proto, aby zájemci poskytla informace o tom, jak vytvořit bezpečný a správně nastavený bezdrátový přístupový bod, jaké jsou právní aspekty jeho vzniku a jaké jsou v současnosti technologie, které nám takovýto přístupový bod umožňují vytvořit...

Cílem práce je popis vzniku přístupového bodu, zřízeného obcí, z hlediska práva. Seznámení s dostupnou technologií umožňující výstavbu Wi-Fi přístupového bodu. Tvorba bezpečného přístupového bodu a jeho otestování v reálném provozu.

# **1 PROBLEMATIKA OBECNÍHO PŘÍSTUPOVÉHO BODU K INTERNETU POMOCÍ WI-FI A LAN**

Zřízení obecního bezdrátového přístupového bodu a jeho provozování obcí musí být samozřejmě posouzeno také z právního hlediska.

Podle zákona 250/2000 Sb., o rozpočtových pravidlech územních rozpočtů může obec zřizovat:

- Vlastní organizační složky jako svá zařízení bez právní subjektivity
- Příspěvkové organizace, které zpravidla ve své činnosti nevytvářejí zisk
- Obchodní společnosti, a to akciové společnosti a společnosti s ručením omezeným
- Obecně prospěšné společnosti

- Obec může být spoluúčastníkem s jinými osobami v obchodních společnostech a obecně prospěšných společnostech

Dále obec může ve smyslu § 2 odst. 1 zákona č. 513/1991 Sb., obchodní zákoník, ve znění pozdějších předpisů, podnikat, tj. samostatně provádět soustavnou činnost vlastním jménem a na vlastní odpovědnost za účelem dosažení zisku.

Z těchto zákonů tedy vyplývá, že v případě zřizování bezplatného obecního přístupového bodu může obec v rámci svých pravomocí zřídit organizační složku, která se bude starat o jeho provoz. Není tedy nutné zakládat například občanské sdružení nebo jiný právnický subjekt.

Žádný zákon obci nezakazuje provozovat podnikatelskou činnost, obec tedy může zřídit i placený přístupový bod a poskytovat tak klientům připojení k internetu za poplatek.

### **2 MOŽNOSTI REALIZACE BEZDRÁTOVÉHO PŘÍSTUPOVÉHO BODU**

Bezdrátové sítě jsou v dnešní době téměř na každém rohu. Pro mnohé z nás je možnost připojení k internetu na letištích, restauracích, kavárnách či veřejných prostranstvích běžnou součástí našich životů. Následující stránky popisují tři nejběžnější varianty zprovoznění Wi-Fi přístupového bodu.

### **2.1 Realizace přístupového bodu pomocí Wi-Fi routeru**

#### **2.1.1 Hardwarové vybavení**

K výstavbě přístupového bodu je třeba Wi-Fi router, anténa a propojovací kabel mezi routerem a anténou, tzv. pigtail. Dále musí být zajištěna konektivita a přítomnost elektrické sítě.

#### **2.1.1.1 Wi-Fi router**

Wi-Fi routerů je dnes na trhu celá řada v širokém cenovém rozmezí, začínajícím od několika stokorun a končícím tisícovými částkami. Při koupi routeru se musí stanovit požadované parametry a způsob použití pro správný výběr.

Nejčastěji porovnávané parametry:

- Operační mód: představuje pracovní režimy, které se dají v routeru nastavit [21]
	- o Access Point (AP, přístupový bod): řídí komunikaci mezi Wi-Fi zařízeními, která jsou zapojena v infrastruktuře.
	- o Client: slouží k připojení k přístupovému bodu.
	- o WISP: kombinuje příjem dat přes Wi-Fi část a routování pro LAN výstupy
	- o Bridge: slouží pro transparentní propojení dvou počítačových sítí
	- o Repeater: dochází k opakování přijatého signálu. Využívá se k propojení přístupových bodů, které nemají přímou viditelnost.
- DHCP: používá se pro automatické přidělování IP adres jednotlivým počítačům v počítačových sítích, čímž zjednodušuje jejich správu.[28]
- Qos: řízení datových toků
- Maximální přenosová rychlost
- Podporované normy přenosu: IEEE802.11 je normou daný standard přenosu. Pro vysílací frekvenci 2,4 GHz existují dnes jeho tři varianty IEEE802.11b, IEEE802.11g a nejnovější IEEE802.11n. [10]
	- o IEEE802.11 rok vydání 1997 maximální rychlost 2 Mbit/s
	- o IEEE802.11b rok vydání 1999 maximální rychlost 11 Mbit/s
	- o IEEE802.11g rok vydání 2003 maximální rychlost 54 Mbit/s
	- o IEEE802.11n rok vydání 2009 maximální rychlost 600 Mbit/s
- Šifrování: zabezpečení přenosu dat [22]
	- o WEP (Wired Equivalent Privacy): pracuje jako volitelný doplněk k 802.11b pro řízení přístupu k síti a zabezpečení přenášených dat. WEP byl určen pro dosažení takové bezpečnosti komunikace v bezdrátových sítích, jaká odpovídá bezpečnosti v tradičních LAN. Měl sloužit jak k autentizaci, tak pro ochranu přenášených dat šifrováním se stejným tajným klíčem. Norma nespecifikuje, jak se klíče distribuují.
	- o WPA (Wi-Fi Protected Access): původně přijato jen jako dočasné řešení, do doby než dojde k schválení bezpečnostního doplňku normy IEEE 802.11i a než budou k dispozici slučitelné produkty. WPA představuje podmnožinu prvků 802.11i. Volily se ty prvky, které nevyžadovaly změny v hardwaru, takže modernizace většiny zařízení šla provést pouze prostřednictvím softwarových/firmwarových změn. Proto také WPA používá stejný šifrovací mechanismus RC4 jako WEP. Ale protokol použitý ve WPA – TKIP má kvůli své vyšší složitosti určitý vliv na výkonnost zařízení (ve srovnání s WEP snižuje výkonnost o 5 – 15%). WPA používá dva typy klíčů, pro podnikové WLAN dynamické klíče a pro domácí sítě používá přednastavené klíče.
		- Výhody:
			- Řeší většinu známých slabin WEP
			- Vhodné pro prostředí domácích sítí
			- WPA s PSK (Pre-Shared Key) jsou snadno implementovatelné
- Nevýhody:
	- Starší produkty nemusí být možno dovybavit WPA
	- 802.1x potřebuje nákladnější infrastrukturu
	- Stávající i nové typy EAP se stále vyvíjejí
- o Certifikace pro WPA2 je rozdělena do dvou kategorií (podobně jako u WPA), a to pro podniky a pro osobní využití WPA2. V prvním případě jde o plnou podporu WPA2, včetně 802.1x a PSK (Pre-Shared Key). V druhém případě jsou požadavky na zabezpečení menší, takže není potřeba 802.1x a zůstane pouze PSK.

|                                | <b>WEP</b>                                                                               | <b>WPA</b>                                                                   | WPA2 (802.11i)                                                               |
|--------------------------------|------------------------------------------------------------------------------------------|------------------------------------------------------------------------------|------------------------------------------------------------------------------|
| Autentizace                    | Otevřená                                                                                 | <b>EAP-TLS</b> (Transport<br>Layer Security) nebo<br>PEAP (Protected<br>EAP) | EAP-TLS nebo<br><b>PEAP</b>                                                  |
| Šifrování                      | Statický WEP                                                                             | <b>TKIP/CKIP</b> (Cisco<br>Key Integrity<br>Protocol)                        | AES (Advance<br><b>Encryption Standard</b> )                                 |
| Úroveň šifrování               | Pro domácí síť<br>(40bitový nebo<br>104bitový klíč,<br>24bitový inicializační<br>vektor) | Pro podnikovou síť<br>(128bitový klíč,<br>48bitový inicializační<br>vektor)  | Pro podniky i vládu<br>(128bitový klíč,<br>48bitový inicializační<br>vektor) |
| Útok                           | Odolnost                                                                                 |                                                                              |                                                                              |
| Na integritu,<br>důvěrnost dat | Dobrá                                                                                    | Lepší                                                                        | Nejlepší                                                                     |
| Falešná autentizace            | Nedostatečná                                                                             | Nejlepší                                                                     | Nejlepší                                                                     |

**Tabulka 1:** Porovnání WEP, WPA a WPA2

*Zdroj: Upraveno podle [22]* 

#### **2.1.1.2 Anténa**

Anténa je elektronické zařízení, které slouží k přijímání nebo vysílání vysokofrekvenčních signálů. Vyzařuje elektromagnetický signál do volného prostoru v podobě elektromagnetických vln.

Pro datový přenos prostřednictvím Wi-Fi se využívá několik typů antén, které mají různé vlastnosti příjmu signálu a různé uplatnění.

Tři nejběžnější typy antén: [10]

- Anténa směrová malý úhel vyzařování (max. 30°). Tento typ je zejména určen pro klienty bezdrátové Wi-Fi sítě. Anténa se nasměruje na přístupový bod.
- Anténa sektorová velký úhel vyzařování až 180°. Tato anténa je určena pro vysílání signálu jen v určité oblasti. Často se při realizaci bezdrátového přístupového bodu využívá sestavy tří sektorových antén.
- Anténa všesměrová úhel vyzařování 360°. Používá se pro vysílání signálu při realizaci menšího přístupového bodu.

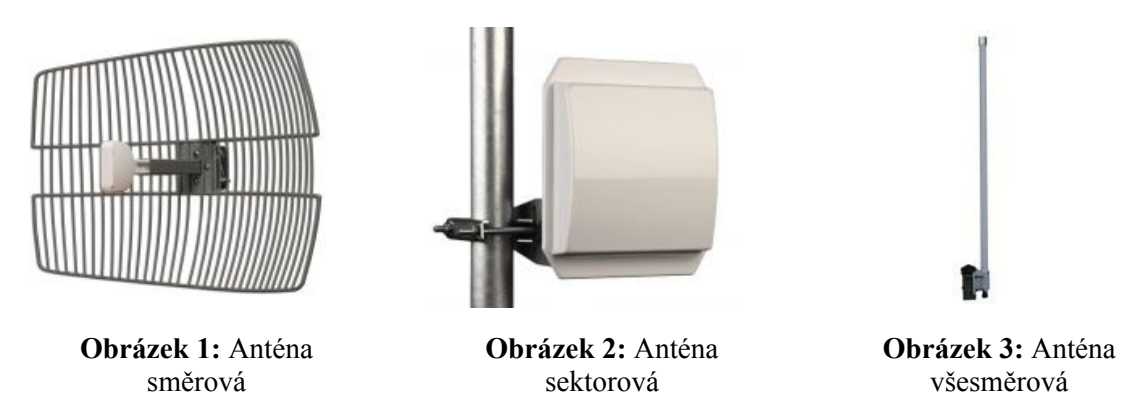

*Zdroj: [10]* 

#### **2.1.1.3 Pigtail**

Pigtail je koaxiální kabel, který slouží k propojení antény a Wi-Fi routeru. Musí být použit kabel, který je určen pro užívanou vysílací frekvenci. Pokud je použit jiný, dochází k velkému útlumu signálu. Obecně platí, že pigtail má být co nejkratší, aby se co nejvíce snížily ztráty na signálu. Při pořizování kabelu je třeba zjistit, jakými konektory disponují router a anténa, protože existují dva typy těchto konektorů.

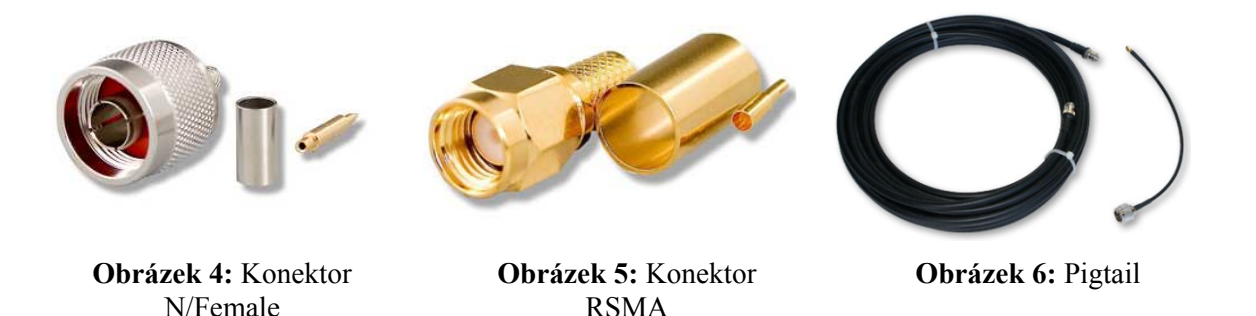

*Zdroj: [31]* 

#### **2.1.2 Softwarové vybavení**

Pro spuštění a nastavení routeru obvykle není nutný žádný software, jen osobní počítač, či notebook se síťovou kartou a webovým prohlížečem, přes který se provede nastavení.

#### **2.1.3 Popis realizace**

Realizace přístupového bodu pomocí Wi-Fi routeru je velice jednoduchá. Na nejvyšší možný bod v oblasti, která se má pokrýt signálem, se umístí všesměrová anténa (případně anténa sektorová nebo jejich sestava). Vysílací výkon antény se volí na základě velikosti oblasti pokrytí a síle rušení případnými dalšími přístupovými body. Do blízkosti antény se na chráněném místě instaluje Wi-Fi router. Jestliže není k dispozici takové místo (půda, byt v podkroví, apod.), je možné použít vodotěsnou montážní krabici, která se umístí přímo na stožár antény. Router a anténa se propojí pigtailem, který by měl být co nejkratší. Doporučená maximální délka kabelu je 5 metrů. Router se připojí do elektrické sítě a přivede se do něj konektivita od poskytovatele internetového připojení. Tím je vlastní zapojení přístupového bodu hotové.

#### **2.1.4 Popis nastavení**

Nastavení routeru je závislé na jeho možnostech a webovém rozhraní, které má každý výrobce jiné. Při nastavování parametrů je třeba postupovat dle konkrétního manuálu, proto bude následující popis nastavení spíše obecný.

Router se obvykle propojí s notebookem (případně stolním PC) síťovým kabelem. Spustí se webový prohlížeč a do jeho příkazového řádku se zadá IP adresa routeru. Ta je určena výrobcem, stejně tak přihlašovací jméno a heslo. Všechny tyto výchozí hodnoty se dají později změnit. Nejčastější tvar IP adresy je 192.168.XXX.XXX. Po přihlášení je zpřístupněno rozhraní pro nastavení routeru. Nejdříve se vybere operační mód (v našem případě Access Point).

Dále se musí nastavit parametry poskytovatele konektivity. U routeru se toto nastavení většinou najde pod záložkou WAN (Wide Area Network). Zde se určí typ připojení a parametry s ním spojené. Nejvíce se používají dva typy připojení, a to s dynamickou IP a statickou IP. Při použití dynamické IP se získají veškeré parametry od DHCP serveru poskytovatele připojení. V případě, že poskytovatel připojení používá statické IP adresy, dodá parametry právě poskytovatel. Mezi tyto parametry patří IP adresa, maska podsítě, výchozí brána a DNS server (jeden, či více).

16

Poté se přejde k nastavení bezdrátového vysílání. To se skrývá pod záložkou Wireless. Zde se nastaví SSID, což je název přístupového bodu, a region (v tomto případě Česká republika). Dále je třeba určit vysílací kanál 1 až 13. Zde je dobré zkontrolovat, zda v okolí zřizovaného bodu neexistuje jiný, který vysílá na stejném kanálu. V případě použití stejného kanálu by mohlo docházet k rušení signálu. Po tomto kroku se nastaví norma vysílání (802.11b, 802.11g, 802.11n). Standardně se volí ta nejnovější, kterou router disponuje. Nakonec je třeba nastavit zabezpečení přenosu signálu. Vybere se typ šifrování (WEP, WPA, WPA2) a zadají se příslušné údaje.

Nyní se může nastavit DHCP server, pokud uživatel chce použít jiné hodnoty, než jsou ty standardní (jiný rozsah IP adres, maximální počet uživatelů a podobně). Posledním krokem je změna přístupového jména a hesla do rozhraní routeru. V žádném případě se nesmí ponechat původní hodnoty nastavené výrobcem, ty jsou všeobecně známé a zabezpečení nastavení routeru klesá na nulu!

Dnešní routery nabízejí mnoho dalších možností a nastavení. Disponují firewally, filtrováním MAC adres, dalšími možnostmi zabezpečení, přidělováním přenosových rychlostí a podobně. To však již není téma pro obecný popis, ale pro popis konkrétního modelu.

#### **2.2 Realizace přístupového bodu pomocí MikroTik**

#### **2.2.1 Hardwarové vybavení**

MikroTik je lotyšská společnost zabývající se vývojem routerů a bezdrátových ISP (Internet Service Provider) systémů. Firma MikroTik poskytuje pro mnoho zemí světa hardware a software potřebný k internetovému připojení. Společnost v roce 1997 vyvinula RouterOS softwarový systém a v roce 2002 se rozhodla, že vyrobí svůj vlastní hardware, kterým se stal RouterBOARD. [14]

Pro stavbu bezdrátového přístupového bodu je třeba si nejprve rozmyslet, jestli se použije instalace RouterBOARDu venku nebo uvnitř. Pro venkovní řešení je nutný následující hardware: RouterBOARD, miniPCI bezdrátová karta, pigtail s redukcí pro miniPCI kartu, vodotěsná instalační krabice a anténa. Pro vnitřní řešení je třeba RouterBOARD, miniPCI bezdrátová karta, pigtail s redukcí pro miniPCI kartu, klasický pigtail a anténa. Výhody a nevýhody těchto dvou řešení jsou uvedeny níže.

#### **2.2.1.1 RouterBOARD**

RouterBOARD je základní deska s procesorem, integrovanou operační pamětí, s několika miniPCI sloty a ethernet porty. Na tuto desku je nejčastěji nahrán RouterOS, ale je zde možnost použití i jiných linuxových distribucí. RouterBOARDy se dělí na klientské (pro koncového uživatele) a na ty, které jsou určeny pro použití při zprovoznění bezdrátového AP. [15]

Mezi standardní funkce RouterBOARDu patří:

- statické přidělování adres a routování,
- dynamické routování, firewall
- telnet
- ping
- traceroute
- web proxy
- nástroje sniffer a fetch
- podpora IPv6

Společnost MikroTik dnes nabízí přes 30 typů RouterBOARDů, z nichž některé disponují i dalšími funkcemi.

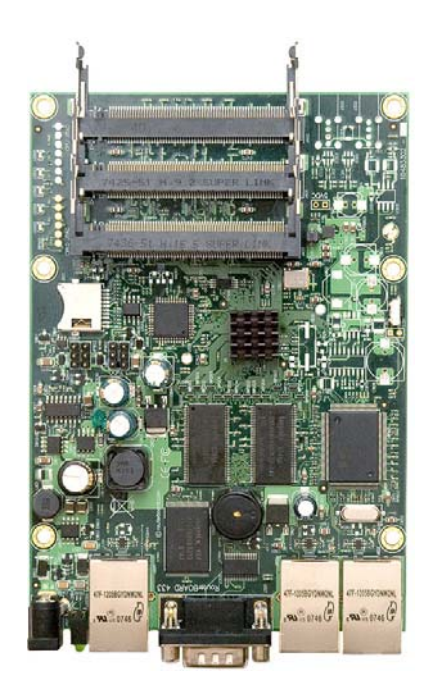

**Obrázek 7:** RouterBOARD RB433AH

*Zdroj: [9]* 

#### **2.2.1.2 Pigtail s redukcí pro miniPCI kartu**

Tento kabel slouží k propojení miniPCI bezdrátové karty a antény, případně klasického pigtailu, v případě, kdy je potřeba prodloužit spoj mezi RouterBOARDEM a anténou. Pigtaily s redukcí pro miniPCI se vyrábí jen v krátkých délkách cca 20 – 30 cm. Tyto pigtaily jsou opatřeny dvěma typy konektorů. Při přímém propojení s anténou je třeba při jejím výběru dbát na správný typ konektoru.

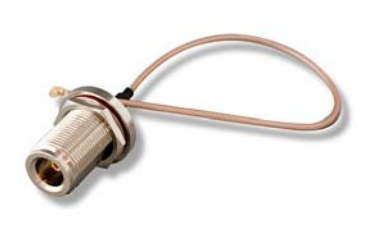

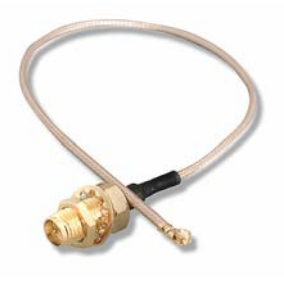

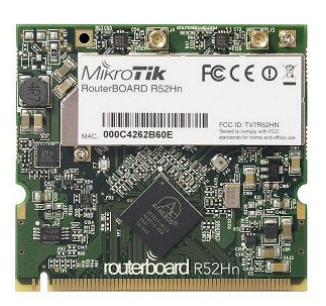

**Obrázek 8:** Pigtail pro miniPCI N/Female koncovka

**Obrázek 9:** Pigtail pro miniPCI RSMA koncovka **Obrázek 10:** miniPCI karta R52Hn

*Zdroj:[9]* 

#### **2.2.1.3 Pigtail a anténa**

Jejich popis a parametry jsou shodné s vybavením pro zapojení Wi-Fi routeru.

#### **2.2.2 Softwarové vybavení**

RouterOS je operační systém využívaný na deskách RouterBOARD. Tento systém může být nainstalován na PC, který se "promění" v router se všemi nezbytnými vlastnostmi (firewall, hotspot gateway, wireless access point, VPN server, …). RouterOS je samostatný operační systém založený na Linux v2.6 kernel.

Firma MikroTik nabízí 6 licencí, každou s méně či více odlišnými vlastnostmi. Nejnižší úroveň L3 má funkčnost bezdrátového klienta a omezený počet aktivních uživatelů. Proti tomu nejvyšší úroveň L6 nemá žádná omezení. [16]

| Úroveň<br><b>Vlastnost</b>                    | L1<br>(Free) | L2<br>(Demo) | L3 (WISP<br>CPE)     | IA<br>(WISP)        | L5<br>(WISP) | L <sub>6</sub><br>(Controller)  |
|-----------------------------------------------|--------------|--------------|----------------------|---------------------|--------------|---------------------------------|
| <b>Aktualizace</b>                            | Ne           | Ne           | ROS <sub>Y</sub> 4.x | ROS <sub>Y</sub> 4x | ROSv5.x      | ROS <sub>0</sub> 5 <sub>x</sub> |
| Podpora                                       | Ne           | Ne           | Ne                   | $15 \text{ dn}$ í   | 30 dní       | 30 dní                          |
| Wi-Fi AP                                      | 24h          | Ne           | Ne                   | Ano                 | Ano          | Ano                             |
| Wi-Fi klient                                  | 24h          | Ne           | Ano                  | Ano                 | Ano          | Ano                             |
| Routovací<br>protokoly<br>(RIP, OSPF,<br>BGP) | 24h          | Ne           | Ano                  | Ano                 | Ano          | Ano                             |
| Web proxy                                     | 24h          | Ne           | Ano                  | Ano                 | Ano          | Ano                             |

**Tabulka 2:** Vybrané vlastnosti licencencí RouterOS

*Zdroj: Upraveno podle [16]* 

#### **2.2.2.1 Možnosti nastavení v RouterOS**

- Statické routování: Routování slouží k určování cest paketů v sítích TCP/IP
- Nastavení DNS: MikroTik RouterOS pro svou práci DNS nepotřebuje, má ale zabudován interní DNS server, který je schopen odpovídat na požadavky překladu doménových názvů. K tomu musí být nastaven nadřazený doménový server. Zodpovězené dotazy si uchovává ve vyrovnávací paměti, čímž zrychluje vyřizování požadavků. Mohou se zde zadat i statické záznamy, které nebudou překládány, ale přesměrovány dle nastavení statického záznamu.
- Synchronizace času přes NTP (Network Time Protocol): RouterOS umí s NTP pracovat jako klient i jako server pro ostatní stanice v síti.
- Nastavení DHCP (klient i server): MikroTik může obsluhovat dynamické přidělování IP adres. MikroTik RouterOS může pracovat i jako DHCP klient.
- Nastavení source NAT (Network Address Translation): v případě používání privátních IP adres, musí se pro jejich přístup do vnější sítě nastavit překlad adres neboli NAT.
- Nastavení destination NAT: v okamžiku, kdy byl zprovozněn směrovač pro privátní síť a vnitřní počítače mohou na internet, je potřeba namapovat některé vnější porty pro vnitřní počítače.
- Základní práce s paketovým firewallem: MikroTik RouterOS disponuje pokročilým firewallem, který umožňuje pracovat s pakety procházející směrovačem.

 Bandwidth management: MikroTik RouterOS disponuje širokými možnostmi omezování řízení datových toků. Od omezování jednotlivých IP adres po upřednostňování jednotlivých protokolů, portů, omezování skupin IP adres (sdílené linky). [24]

#### **2.2.2.2 Diagnostické utility**

RouterOS nabízí řadu utilit pro diagnostiku sítě. Všechny lze nalézt v menu "tools". Součástí je:

- Ping: základní utilita pro ověření dostupnosti vzdálené IP adresy
- Ping MAC: ověření vzdáleného síťového zařízení na základě MAC adresy
- Traceroute: na základě zadané IP adresy zobrazí routery po cestě k ní
- Bandwidth test měření propustnosti k jinému RouterOS nebo Windows stanici s běžícím programem Bandwidth tester
- Btest server: zapíná Bandwidth server pro vzdálené klienty, opačný případ předchozí utility
- Packet Sniffer: utilita pro odchytávání paketů, možnost zobrazení ve WinBoxu nebo přesměrování na jiný přístroj
- Torch: monitorování aktuálního provozu s možnostmi zobrazování dle kritérií (zdrojová IP adresa, port, protokol, cílová adresa)
- Mac server: nastavení služby "MAC telnet", obdoba klasického telnetu běžícího na základě MAC adres, pouze pro MikroTik, k dispozici je i klient pro Windows
- Ping Speed: orientační výpočet rychlosti linky na základě příkazu ping
- Flood ping: odeslání velkého počtu pingů o dané velikosti
- Netwatch: monitoring dostupnosti IP adres v síti, možnost spouštění libovolného skriptu při událostech UP/DOWN. [24]

### **2.2.3 Popis realizace**

Jak již bylo zmíněno, při realizaci přístupového bodu se musí zvolit buď vnitřní nebo venkovní řešení. Oba typy instalace mají svá pro a proti.

#### **2.2.3.1 Vnitřní řešení**

Do RouterBOARDu se zasune microPCI bezdrátová karta a celá deska se vloží do ochranného krytu, ideálně do originální hliníkové krabice od firmy MikroTik. Tyto kryty se cenově pohybují velice nízko, proto není nutné vymýšlet jiné řešení pro úsporu nákladů. Tento celek se umístí uvnitř objektu (půda, apod.), někde v blízkosti antény. Anténu je třeba instalovat na co nejvyšší bod v oblasti pokrytí. Do microPCI bezdrátové karty se připojí pigtail s příslušným konektorem. Na tento pigtail, který je velice krátký (20 – 30 cm), se připojí klasický pigtail, který se propojí s venkovní anténou. Poloha RouterBOARDu a antény se volí tak, aby byl propojovací kabel co nejkratší, aby nedocházelo ke zbytečným ztrátám signálu. Dále už jen zbývá přivést konektivitu do RouterBOARDu a zdroj elektrického proudu.

Výhoda tohoto řešení je především v lepším přístupu k RouterBOARDu a také zde odpadá nutnost vodotěsné instalační krabice. Největší nevýhodou je použití dalšího pigtailu, který způsobuje ztráty signálu.

#### **2.2.3.2 Vnější řešení**

Vnější řešení se liší v tom, že RouterBOARD s miniPCI bezdrátovou kartou se vloží do vodotěsné krabice, která je instalována přímo na stožáru v blízkosti antény. Anténa se se základní deskou propojuje jen krátkým pigtailem s konektorem pro miniPCI kartu. Další pigtail, který má vliv na kvalitu signálu tedy odpadá. Do krabice se přivede již jen internetové připojení a elektrický zdroj. Je možné použít i tzv. PoE napájení. Zde je především nutné dbát na správné uzavření montážní krabice a utěsnění průchodů kabelů.

Výhodou venkovního řešení je použití krátkého pigtailu, tudíž nedochází k takovým ztrátám signálu. Mezi nevýhody pak patří nutnost dokonalého utěsnění instalační krabice a v některých případech špatná přístupnost k hardwaru.

#### **2.2.4 Popis nastavení**

RouterBOARDy obvykle umožňují dva způsoby správy a tři způsoby připojení k RouterOS, a to pomocí Telnet, SSH a Winbox, přes komunikační kanály Ethernet/Wi-Fi - IP/TCP, Ethernet/Wi-Fi – Linková vrstva, RS232 neboli sériový kabel.

Telnet: je protokol pro vzdálený přístup. Zprostředkovává možnost přihlásit se ze vzdáleného počítače na jiném počítači. Uživatel používá lokální hardware a vzdálený software, soubory na vzdáleném disku a periferie připojené k vzdálenému počítači. Po

22

otevření relace je uživatel indetifikován uživatelským jménem a heslem. Tyto informace jsou však přenášeny sítí nešifrované. Telnet pracuje na spolehlivé transportní službě. Charakteristiky Telnetu: [23]

- Definuje síťový virtuální terminál, který poskytuje jednotné standardní rozhraní pro přístup ke vzdáleným systémům, umožňuje zjistit, zda sousední aplikace funguje, signalizovat přerušení, požadovat přerušení vzdáleného procesu.
- Považuje spojení za symetrické, nerozlišuje mezi terminály a procesy, dovoluje, aby se klientem stal jakýkoliv proces.

SSH (Secure Shell) je další metodou vzdáleného přístupu. Na rozdíl od Telnetu SSH pracuje jako šifrovaný textově orientovaný protokol. Zahrnuje v sobě schopnost pracovat jako tunel pro jiné protokoly. [23]

Winbox: je konzole používaná ke zpřístupnění konfigurace routeru MikroTik a správu funkcí pomocí grafického uživatelského rozhraní (GUI) ve Windows.

Zde bude popsána asi nejjednodušší varianta pro nastavení RouterOS a to právě za pomocí Winboxu. [17]

Při prvním spuštění je RouterOS v tzv. výchozím nastavení. Systém při každém startu provede inicializaci a veškerý podporovaný hardware je ihned připraven k použití. Ve výchozím nastavení je vše zakázáno, proto je nejprve nutné pro základní nastavení použít příkazovou řádku. K té se dá připojit pomocí sériového rozhraní nebo přímo připojením klávesnice a monitoru k RouterBOARDu. Příkazová řádka umožňuje sice kompletní administraci softwaru, ale v tomto případě bude použita jen pro prvotní nastavení, aby bylo možné použít grafické rozhraní Winbox.

Po spuštění RouterBOARDu je třeba se nejprve přihlásit do administrace. Výchozí uživatelské jméno je "admin", heslo je prázdné. Po přihlášení se zadá příkaz "/ setup", po jehož zadání se objeví menu nastavení základních parametrů. Stiskem klávesy "a" se spustí další menu pro nastavení IP adresy a brány. Další stisk klávesy "a" umožní nastavení IP adresy. Poté se zvolí interface, který se aktivuje. Pokud se smaže a místo něj se zadá "?", vypíší se všechny dostupné interface. Po zvolení interface se zadá námi zvolená IP adresa RouterBOARDu (např. 192.168.1.20/24). RouterOS používá zkrácený zápis masky sítě. [24]

Zkrácený zápis masky sítě: Maska je stejně jako IP adresa 32bitové číslo. Pro snadnější čtení ji též zapisujeme v podobě čtyř oktetů v rozsahu 0 až 255 oddělených tečkami (stejně jako IP adresa). Významnou vlastností je, že v binárním zápisu bitů se maska skládá ze dvou částí. První část je tvořena pouze jedničkami, druhá část pouze nulami. To mimo jiné přesně omezuje počet možných masek na 33 podob (např. 255. 255. 255. 0 odpovídá ve dvojkové soustavě zápisu 11111111. 11111111. 11111111. 00000000.

V případě, že chceme zapsat IP adresu s maskou, můžeme použít zkrácený nebo tzv. lomítkový zápis adresy s maskou, kdy číslo za lomítkem udává počet jedniček v masce (např. 192.168.1.20/24 odpovídá masce 255. 255. 255. 0). [12]

Dvojitý stisk "x" potvrzuje změny nastavení RouterOS. Nyní je již jen třeba se odhlásit z administrace příkazem "/ quit".

K RouterBOARDu se nyní připojí PC pomocí síťového kabelu a do webového prohlížeče se zadá IP adresa, která byla nastavena přes příkazový řádek RouterBOARDu. Zobrazí se stránka, ze které se stáhne aplikace Winbox. Winbox se bez instalace po stažení spustí a po vyplnění IP adresy, přihlašovacího jména a hesla dojde k připojení k RouterOS. Při prvním přihlášení dojde ke stažení pluginů nutných pro běh Winboxu. [24]

#### **2.2.4.1 Nastavení interface**

V menu "interfaces" jsou všechny rozpoznané síťové adaptéry a virtuální adaptéry (IP tunely, virtuální AP, bridge). Zde lze nastavit vlastní názvy interface, velikost MTU, režim ARP, u síťových karet rychlost a duplex, a u bezdrátových karet parametry bezdrátové sítě.

MTU - Maximum Transmission Unit (MTU, maximální přenosová jednotka) identifikuje maximální velikost paketu, kterou je prvek v daném prostředí schopen přenášet. Pokud dorazí na směrovač paket o velikosti větší, než kterou je přenosová trasa schopna přenést, musí směrovač zajistit tzv. fragmentaci, neboli rozebrání paketu na menší části a cílový uzel musí zajistit opětovné složení neboli defragmentaci. [18]

ARP - Address Resolution Protocol (ARP) je mechanismus zjišťování MAC adresy pro IP protokol, sloužící k vyplnění údajů hlaviček všech vrstev v referenčním modelu OSI. [5]

Duplexní spojení/komunikace (duplex) je obousměrná komunikace mezi dvěma subjekty, kterou lze realizovat ve dvou variantách, a to tzv. poloviční duplex (half-duplex) a tzv. plný duplex (full duplex). Při polo-duplexních přenosech sice dochází k obousměrné komunikaci, ale v daném okamžiku vždy jen jedním směrem. Naproti tomu plně-duplexní přenos umožňuje přenášet oběma směry současně. [1]

#### **2.2.4.2 Statické routování**

V menu "ip – routes" se mohou zadávat statické routy. Kromě toho jsou zde zobrazeny dynamické routy, které se automaticky tvoří ze zadaných IP adres. [24]

#### **2.2.4.3 Nastavení DNS**

MikroTik RouterOS pro svou práci DNS nepotřebuje. Má ovšem zabudován interní DNS server, který je schopen odpovídat na požadavky překladu doménových názvů. K tomu potřebuje mít nastaven nadřazený doménový server. Zodpovězené dotazy si uchovává ve vyrovnávací paměti, čímž zrychluje vyřizování požadavků. Nastavení se nachází  $v_{v}$  ip - dns - settings". [24]

#### **2.2.4.4 Synchronizace času přes NTP**

Systémový čas lze nastavit buď manuálně (přes menu "system – time"), nebo se dá využít synchronizace času přes NTP (Network Time Protocol). RouterOS umí pracovat s NTP jako klient i jako server pro ostatní prvky v síti. Nastavení se provádí buď v menu "systém – ntp client", případně "systém – ntp server".  $[24]$ 

#### **2.2.4.5 Nastavení DHCP**

Nejprve se musí nastavit rozsah IP adres. To se provádí v menu "ip – pool". Další nastavení DHCP se následovně provádí v "ip – dhcp" server. Zde se volí název, interface, na kterém budou IP adresy přidělovány, doba platnosti, apod. Samozřejmě lze nastavovat i adresy statické, nastavením "static – only". Pak RouterOS přiděluje adresy nastavené v záložce "Leases". Na kartě "Networks" se určují parametry, které přiděluje DHCP server. Jsou to gateway, maska sítě, DNS servery, doména a servery WINS. V položce "address" se nastaví, kterým IP adresám se budou údaje přidělovat.

RouterOS umí pracovat i jako DHCP klient. Toto nastavení je velice jednoduché. Provádí se v menu "ip – dhcp client". Klient se zapne a nastaví se interface, na kterém bude tento klient aktivní. [24]

#### **2.2.4.6 Nastavení source NAT**

Překlad adres neboli NAT se provádí v "ip – firewall – source nat". Zde se nastaví skupina IP adres a zvolí se interface, kterým pakety opouští směrovač. [24]

#### **2.2.4.7 Nastavení destination NAT**

Toto nastavení slouží k namapování vnějších portů počítače na porty vnitřní. Nastavení se provádí v záložce "ip – firewall – destination nat". [24]

#### **2.2.4.8 Bandwith Management**

Omezování rychlostí. RouterOS disponuje širokými možnostmi omezování a řízení datových toků. Od omezování jednotlivých IP adres po upřednostňování jednotlivých protokolů, portů, omezování skupin IP adres (sdílené linky). Omezování se provádí pomocí Queues. MikroTik disponuje dvěma typy a to Simple Queues nebo Queue Tree. První varianta se používá pro rychlá a jednoduchá nastavení. Queue Tree je určen pro pokročilá nastavení.

Zařízení od firmy MikroTik je velice mocný a výkonný nástroj pro použití výstavby bezdrátového AP. RouterOS disponuje dalšími širokými možnostmi nastavení, ale pro naše účely výše popsané nastavení plně postačuje. [24]

#### **2.3 Realizace přístupového bodu pomocí linuxového serveru**

#### **2.3.1 Hardwarové vybavení**

Pro provozování přístupového bodu na bázi Linuxu stačí standardní PC. Běžně se používají počítače bazarové nebo vyřazené z kancelářského provozu. Požadavky na výkon hardwaru jsou dány spíše jednotlivými distribucemi Linuxu než pak samotným zatížením zpracováním přístupů k AP. PC musí být vybaveno síťovou kartou pro příjem konektivity a Wi-Fi kartou pro šíření signálu a komunikaci s klientskými stanicemi. Dále musí být v PC harddisk dostatečně velký tak, aby svojí kapacitou pokryl instalaci zvolené distribuce Linuxu. Bude také potřeba DVD mechanika pro instalaci OS, případně se může Linux v některých případech nainstalovat pomocí USB flash disku. K instalaci a nastavení Linuxu budeme potřebovat monitor a klávesnici. Pro samotný běh AP monitor s klávesnicí již samozřejmě vyžadovány nejsou.

Nyní je třeba již jen vhodná anténa, propojovací pigtail s příslušnými konektory a zajištění napájení ze sítě. Anténa a pigtail jsou identické s těmi, které se používají u Wi-Fi routerů.

#### **2.3.2 Softwarové vybavení**

Linux je open source operační systém postavený na unixovém jádře. Jeho tvůrcem je Linus Torvalds, z jehož jména je odvozen název operačního systému. První verze byla zveřejněna v roce 1991 a začal o ní být velký zájem, i když byl tento systém značně nedokonalý. Příznivci Linuxu začali Torvaldsovi zasílat své podněty, opravy a části zdrojových kódů a Linus je postupně začleňoval do svého systému. Postupem času se na vývoji Linuxu a jeho aplikací podílelo a stále podílí tisíce programátorů z celého světa. Linux je sám o sobě jen jádro operačního systému. Aby mohl uživatel Linux používat, musí být doplněn o další systémové nástroje a aplikace, které jsou na internetu k dispozici v podobě zdrojových kódů. Jejich začlenění do jádra je pro běžného uživatele poněkud složité, a tak začaly vznikat různé distribuce Linuxu, tedy úhledný balíček obsahující v sobě množství systémových nástrojů a aplikací včetně instalačního programu operačního systému.

Linuxových distribucí existuje nepřeberné množství. Některé jsou určeny pro obecné použití, některé v sobě mají integrované balíky programů pro určitou komunitu, například k použití v kancelářích, školách, vědeckých pracovištích, serverech a podobně. V současné době je více než 450 linuxových distribucí. Mezi známější distribuce například patří:

Ubuntu – v současnosti asi nejpoužívanější a nejrozšířenější distribuce Linuxu. Ubuntu je založeno na Debian GNU/Linux a je vyvíjeno s ohledem na bezpečnost. Každých 6 měsíců vychází jeho nová verze. Je k dispozici pro pracovní stanice, servery, domácí PC a notebooky. [30]

Debian - jedna z nejstarších doposud vyvíjených distribucí GNU/Linuxu, kterou nevyvíjí komerční subjekt, ale je připravována velkým množstvím dobrovolníků z celého světa. Je známa především svou konzervativností. Přesto je to jedna z nejrozšířenějších linuxových distribucí na světě. [2]

Fedora – linuxová distribuce, jejíž vývoj je sponzorován společností Red Hat. Tato distribuce je vyvíjena především pro domácí použití, lze ji však využít i v serverových instalacích. [4]

Slax – česká distribuce, která vznikla z distribuce Slackware. Její největší výhodou je malá velikost (cca 200MB), která ji předurčuje k použití přímo z USB disku nebo paměťové karty. [26]

StarOS – stabilní systém založený na jádru Linuxu, snadno ovladatelný díky grafickému rozhraní. Obsahuje všechny funkce potřebné pro výstavbu či provoz bezdrátové sítě. StarOS je placený systém, jehož aktivace se provádí na základě MAC adresy síťové karty v instalovaném PC.[27]

Linux LiveCD Router – linuxová distribuce, navržená ke sdílení širokopásmového připojení pomocí Wi-Fi. Lze ho rovněž použít s DSL, kabelovým modemem, T1, ISDN a vytáčeným připojením pomocí telefonní linky. Může též být použit jako firewall nebo jako přístupový bod s většinou Wi-Fi karet. Linux LiveCD Router nepotřebuje instalaci, jediné, co potřebuje, je samostatný počítač, na kterém lze spustit a nechat běžet CD.[11]

Devil-Linux – distribuce Linuxu, která se spouští a běží přímo z LiveCD nebo z USB flash disku. Nastavení může být uloženo na disketě nebo USB falsh disku. Devil Linux byl původně zamýšlen výhradně jako firewall/router, nyní se používá i jako dedikovaný server pro mnoho aplikací. Distribuce disponuje velkým množstvím síťových služeb.[3]

M0n0wall – bezplatný software, postaven na základu FreeBSD, webovém serveru, PHP a dalších utilitách, který nemá vysoké požadavky na hardware a může být spuštěn na PC s nízkým výkonem. Zastává funkci routeru, bridge a firewallu, dále může fungovat jako DHCP server nebo VPN tunel s autentifikací uživatelů. [18]

Jak bylo zmíněno již výše, distribucí Linuxu je skutečně mnoho. Je jen na uživateli, kterou z distribucí zvolí pro svůj bezdrátový přístupový bod, ale doporučení je volit menší distribuci Linuxu určenou přímo pro použití Wi-Fi AP.

Ještě je nutno zmínit, že software firmy MikroTik RouterOS pro jejich RouterBOARDy je postaven také na linuxovém základu a je k dispozici ve verzi pro použití s PC, což se jeví jako ideální volba, protože obsahuje vše nutné pro bezpečný Wi-Fi přístupový bezdrátový bod a naopak jeho instalace není zatížena dalšími aplikacemi, které obsahují běžné distribuce Linuxu.

#### **2.3.3 Popis realizace**

Realizace přístupového bodu pomocí linuxového serveru je velice jednoduchá. Jako v předchozích případech se musí na co možná nejvyšší bod v oblasti, která má být pokryta signálem, umístit anténu pro vysílání a příjem. Pigtailem se anténa propojí s Wi-Fi kartou v PC, které je umístěno uvnitř objektu. Do linuxového serveru se přivede konektivita (síťová karta) a PC se připojí do zdroje elektrické energie. Zde je nutné ještě zvážit připojení serveru přes záložní zdroj UPS. Zatímco Wi-Fi router a MikroTik nejsou na výpadky proudu natolik náchylné, u PC je mnohem vyšší pravděpodobnost poškození hardwaru, zejména zdroje a pevného disku.

#### **2.3.4 Popis nastavení**

Instalace Linuxu záleží na jeho distribuci. Neexistuje popis, který by platil pro všechna vydání, proto zde bude pouze popis obecný. Přesné instrukce jsou k nalezení přímo na webových stránkách jednotlivých distribucí.

Většina distribucí Linuxu umožňuje stáhnout ze svých stránek bootovací obraz CD nebo DVD s instalací. Po stažení se obraz instalace vypálí na CD nebo DVD. V PC, do kterého se má Linux instalovat se musí v BIOSu nastavit bootování systému z CD/DVD mechaniky. Po tomto nastavení se vloží disk s distribucí Linuxu do mechaniky a restartuje se počítač. Při novém nabíhání se spustí průvodce instalací Linuxu, který uživatele provede celým procesem. Z důvodů použití výkonově slabších PC se doporučuje instalovat minimální množství doplňků a vůbec neinstalovat grafické prostředí operačního systému. Grafické rozhraní zbytečně zatěžuje výkon serveru, pro běh serveru jako přístupového bodu není třeba a navíc může způsobovat bezpečnostní trhliny v systému. Veškerá nastavení Linuxu se provedou z terminálu (příkazové řádky).

Nastavení systému Linux není zdaleka tak snadné jako v případě Wi-Fi routeru a MikroTiku. Provozování linuxového serveru je skutečně pro velice zkušené uživatele s tímto systémem a problematika Linuxu není popis na několik řádků, ale na několik knih. V této práci je linuxový server zmíněn jako možnost pro vytvoření bezdrátového přístupového bodu a vzhledem k tomu, že díky nástupu řešení od MikroTiku je využití PC jako přístupových bodů na ústupu, zde nebude jeho nastavení popisováno.

# **3 VÝHODY, NEVÝHODY A EKONOMICKÉ ZHODNOCENÍ TŘÍ NAVRŽENÝCH VARIANT**

Byly zde popsány tři možnosti realizace bezdrátového přístupového bodu. Nyní je třeba zhodnotit jejich vhodnost použití z hlediska pořizovacích nákladů, náročnosti na výstavbu, ovládacího softwaru, možnosti zabezpečení a v neposlední řadě také porovnat energetickou náročnost těchto zařízení.

Nejlevnějším řešením je realizace přístupového bodu pomocí Wi-Fi routeru. Jeho cena se řádově pohybuje v rozmezí přibližně 500 – 2500 Kč. Realizace zapojení je velice jednoduchá. Taktéž nastavení a práce se softwarem je nenáročná na hlubší znalosti problematiky. Při porovnání spotřeby elektrické energie je Wi-Fi router nejméně náročný (cca 63 kWh/rok) oproti zbývajícím dvěma řešením. Nevýhodou těchto routerů je především nižší výkon (není vhodný pro velké množství uživatelů), malé možnosti nastavení parametrů a malé možnosti firewallu.

Řešení firmy MikroTik se cenově pohybuje od 1500 – 4500 Kč za RouterBOARD (včetně licence na software RouterOS), podle požadavků na výkon zařízení. RouterBOARDy jsou schopny obsloužit desítky až stovky klientů bez větších problémů. Další položkou v rozpočtu je bezdrátová MikroPCI karta, u které je cena v rozmezí 500 – 1000 Kč. Spotřeba elektrické energie je o málo vyšší než u Wi-Fi routeru (cca 168 kWh/rok). Systém RouterOS poskytuje velké množství nastavitelných parametrů, také jsou zde široké možnosti nastavení Firewallu. U některých typů licencí je i poskytována časově omezená podpora ze strany prodejce. Prvotní nastavení může být pro některé uživatele trochu složitější, následující práce přes grafické rozhraní Winbox je však již bezproblémová.

Stavba linuxového serveru se v dnešní době pro stavbu bezdrátového přístupového bodu již příliš nehodí, kromě specializovaných, skutečně velkých řešení, kde potřebujeme vysoký výkon serveru. Pro běžné využití se může sice použít bazarové  $PC^1$ , které se dá pořídit od 1000 - 2000 Kč, ale poměrně nízká investice si vybere svou daň v podobě velké spotřeby energie (cca 876 kWh/rok). Poběží-li takovýto server nepřetržitě celý rok, po kalkulaci nákladů za elektrickou energii provozovatel zjistí, že mohl pořídit nové řešení firmy MikroTik a ještě ušetřit. Náklady také zcela zanedbávají případnou poruchu bazarového PC, které je většinou bez záruky. Možností je stavba nového, energeticky úsporného PC, ale zde opět

<u>.</u>

<sup>&</sup>lt;sup>1</sup> PC s CPU 3 – 3,6 GHz, 1 – 2 GB paměti RAM a velikostí HDD 80 – 160 GB. Tyto sestavy většinou obsahují integrované grafické karty. Cena je uvažována bez monitoru.

náklady na pořízení vysoce převyšují náklady ostatních řešení. Spíše mínusem je vlastní operační systém Linux. Ačkoliv jinak velice mocný nástroj pro serverové i klientské využití, v tomto případě jeho složitost nastavení, zabezpečení a další práce s tímto systémem vyžaduje skutečně odborníka. Jako vhodnější řešení je možnost použití RouterOS na běžném PC, ale zde opět vyvstává otázka spotřeby elektrické energie.

|                        | Wi-Fi router | MikroTik | Linuxový server |
|------------------------|--------------|----------|-----------------|
| Pořizovací cena        | ***          | **       | $\ast$          |
| Spotřeba energie       | ***          | **       | $\ast$          |
| Výkon                  | ∗            | **       | ***             |
| Náročnost nastavení    | ***          | **       | $\ast$          |
| Možnosti nastavení     | ∗            | **       | ***             |
| Zabezpečení (Firewall) | $\ast$       | $***$    | ***             |

**Tabulka 3:** Porovnání navrhovaných řešení

(\*\*\* nejvhodnější, \*\* vhodné, \* nevhodné)

*Zdroj: Vlastní zpracování* 

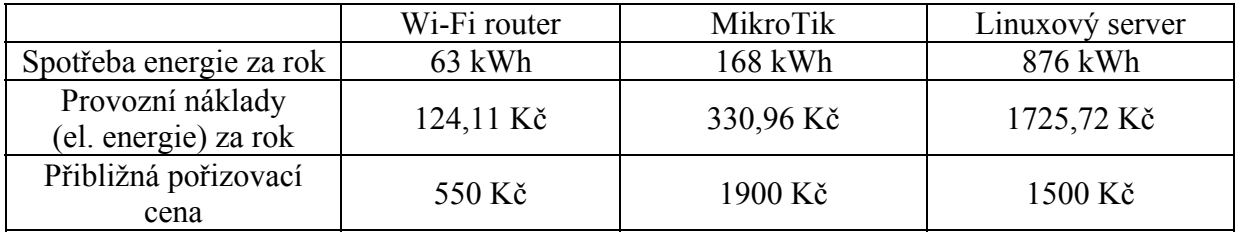

Tabulka 4: Přibližná hodnota provozních nákladů<sup>2</sup>

*Zdroj: Vlastní* 

 2 Tarif elektrické energie pro OÚ Volárna 1,97 Kč/kWh bez DPH

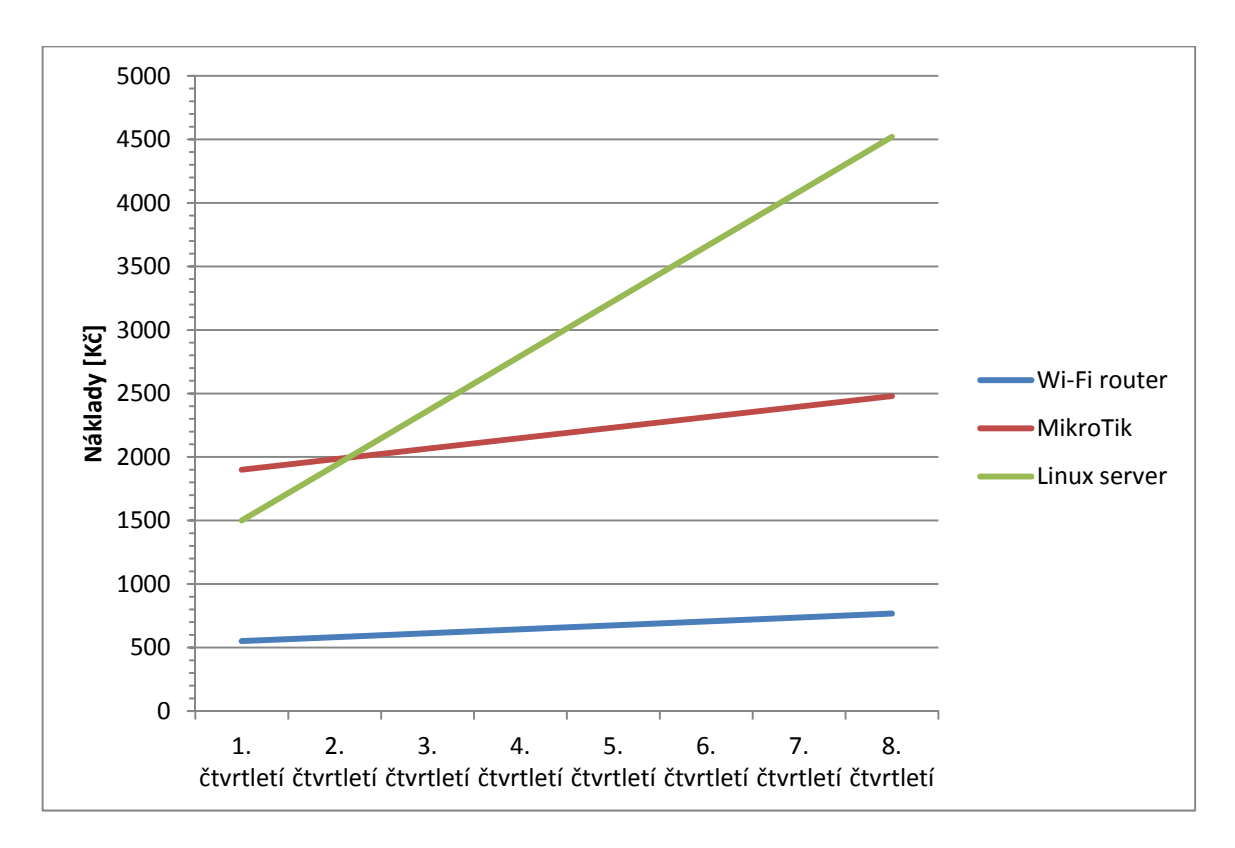

**Obrázek 11:** Graf porovnání provozních nákladů

*Zdroj: Vlastní* 

# **4 PRAKTICKÁ REALIZACE JEDNOHO Z ŘEŠENÍ, OTESTOVÁNÍ V REÁLNÉM PROVOZU**

Pro praktickou realizaci bezdrátového přístupového bodu byla domluvena spolupráce s Obecním úřadem Volárna. Bylo stanoveno, že se Wi-Fi přístupový bod spustí ve zkušebním režimu, kdy OÚ poskytne prostor nutný pro instalaci a zdroj elektrické energie a zhotovitel poskytne dočasně vlastní hardware nutný pro spuštění. Po zkušebním provozu a vyhodnocení výsledků se zastupitelstvo obce rozhodne, zda zakoupí vlastní hardware pro trvalý běh bezplatného přístupového bodu.

#### **4.1 Výběr řešení**

Výběr řešení byl ulehčen tím, že se naskytla příležitost spolupráce s Obecním úřadem obce Volárna, která zřízení bezplatného přístupového bodu vítala. Obec je totiž protnuta cyklostezkou, která je v období příznivého počasí a zejména pak v létě hojně užívána cyklisty a bruslaři, protože spojuje město Kolín a lázeňské město Poděbrady. Venkovní posezení volárenského pohostinství se tak stává oblíbenou zastávkou těchto turistů. V dnešní technicky vyspělé době je již téměř každý vybaven chytrým telefonem či jiným zařízením, kterým se dá připojit k bezdrátové síti, proto se obec rozhodla tuto výstavbu podpořit, aby připojení k internetu mohli bezplatně především tito turisté v době odpočinku využívat. Představenstvem obecního úřadu byly sestaveny požadavky, které má bezdrátový přístupový bod splňovat. Z těchto parametrů pak vyplynula vhodná volba řešení.

Požadavky na bezdrátový přístupový bod:

1. Signálem musí být pokryta oblast venkovních prostor místního pohostinství, autobusové zastávky a venkovního prostoru před obecním úřadem

- 2. Přístupový bod musí být schopen obsluhovat 10 najednou připojených klientů
- 3. Připojení k internetu nesmí být využíváno ke stahování velkého množství dat

Tyto požadavky jsou vcelku minimální, tedy velice málo náročné na výkon hardwaru, proto je možné jako vhodnou variantu zvolit výstavbu bezdrátového přístupového bodu pomocí Wi-Fi routeru. Nejsou zde kladeny žádné požadavky na bezpečnost, spíše na co nejmenší údržbu a náročnost na obsluhu, proto se tato varianta jeví jako ideální.

33

#### **4.2 Provozování přístupového bodu z hlediska zákona**

Jak vyplynulo z kapitoly právní aspekty zřízení bezdrátového přístupového bodu, obec může zřídit organizační složku, která se bude o stavbu a provoz bezplatné Wi-Fi sítě starat. Bylo domluveno, že tato organizace pod hlavičkou obce bude mít dva členy. Autora této práce a dohled v podobě jednoho ze zastupitelů obce Volárna.

#### **4.3 Výběr umístění přístupového bodu**

Jako ideální místo pro zřízení bezdrátového přístupového bodu se jevila právě střecha obecního úřadu. OÚ je polohou umístěn ve středu obce, pohostinství je vzdáleno cca 150 m a autobusová zastávka 300 m. Obě místa, která by měla být pokryta signálem mají s obecním úřadem přímou viditelnost i ze země, v cestě nestojí žádné překážky bránící přenosu signálu.

S instalací antény na střeše úřadu se však vyskytl jeden problém. Na střeše objektu je již umístěno jedno vysílací zařízení společnosti, která poskytuje bezdrátové připojení k placenému přístupu na internet v obci a má smlouvu s obecním úřadem, jenž mimo jiné říká, že na střeše úřadu nesmí být umístěno jiné zařízení poskytující internetové připojení, bez předchozího souhlasu této společnosti. Obecní úřad má za poskytnutí prostoru pro bezdrátové AP a dodržování smlouvy bezplatné připojení k internetu. Bylo tedy nutné nejprve získat souhlas této společnosti a pokud možno i zajistit možnost využívání bezplatné konektivity poskytované obecnímu úřadu.

Setkání s představiteli společnosti proběhlo ve velice přátelském duchu a bylo povoleno nejen umístění bezdrátového přístupového bodu na střechu volárenského obecního úřadu, ale byla taktéž přislíbena konektivita s jistým omezením. Omezení se týkalo především maximální nabízené přenosové rychlosti a množství přenesených dat, zejména z důvodu nevytvoření konkurence placeného připojení společnosti. Byla domluvena maximální přenosová rychlost 256 kb/s, která je dostačující pro základní práci s internetem a navíc prakticky sama o sobě tato rychlost zamezí stahování velkého objemu dat, tudíž není nutné hledat žádné softwarové řešení pro zabezpečení požadavku společnosti poskytující internetovou konektivitu.

#### **4.4 Volba hardwaru**

Nyní přichází na řadu výběr hardwaru, na kterém bude bezdrátový přístupový bod provozován. Vzhledem k tomu, že se bude jednat pouze o zkušební provoz a náklady na hardware jdou na účet zhotovitele, bylo snahou částku na realizaci minimalizovat. Využilo se tedy varianty "co dům dal" v rámci testovacího provozu.

Jako srdce celého bezdrátového přístupového bodu byl použit Wi-Fi router od firmy TP-LINK s modelovým označením TL-WR543G.

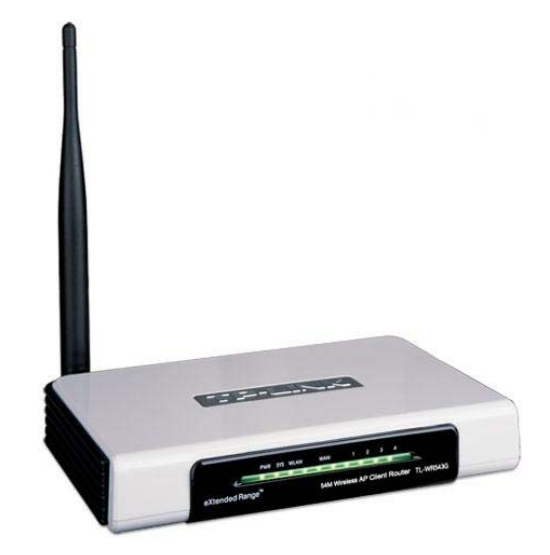

**Obrázek 12:** Wi-Fi router TL-WR543G

*Zdroj:[7]* 

| Operační mód:          | AP, Client, Routing Client                         |  |
|------------------------|----------------------------------------------------|--|
| Frekvence:             | $2.4$ GHz                                          |  |
| DHCP:                  | Server, Client, Router client, Statické, Dynamické |  |
| Přenosová rychlost:    | 54 Mbps                                            |  |
| Normy:                 | 802.11b, 802.11g                                   |  |
| Chipset:               | Atheros                                            |  |
| Výstup na ext. anténu: | rev. SMA male                                      |  |
| Regulace výkonu:       | pětistupňová                                       |  |
| Max. výstupní výkon:   | 17 dBm                                             |  |
| Modulace:              | OFDM, DBPSK, DQPSK, CCK                            |  |
| Šifrování:             | WEP 64, WEP 128, WPA, WPA2, 802.1X                 |  |
| Shoda:                 | FCC, CE                                            |  |
| LAN port:              | 4 x RJ45 10/100 Mbps                               |  |
| WAN port:              | DHCP, PPPoE, PPTP                                  |  |
| Výchozí IP:            | 192.168.1.1                                        |  |
| Výchozí jméno:         | admin                                              |  |
| Výchozí heslo:         | admin                                              |  |
| Napájení:              | 0, 8 A, 9 V                                        |  |
| Provozní teplota:      | $0\sim40^{\circ}$ C                                |  |
| Rozměry:               | 174 x 111 x 28 mm                                  |  |
| Klonování MAC:         | ano                                                |  |
| VPN:                   | ano                                                |  |

**Tabulka 5:** Parametry modelu TL-WR543G

*Zdroj:[7]* 

Zařízení lze také využít pro snadné a bezpečné sdílení internetu jak bezdrátově, tak pomocí kabelového propojení. TL-WR543G pracuje ve dvou hlavních operačních módech: AP Client Router, AP Router mode. V AP Client Router módu se lze připojit bezdrátově k WISP. V AP Router módu se přistupuje k internetu přes kabelový/DSL Modem a dále lze internet předávat bezdrátově. TL-WR543G disponuje 64/128/152-bit WEP šifováním i pokročilým WPA/WPA2 , WPA PSK/WPA2-PSK autentizací s podporou TKIP/AES. TL-WR543G již obsahuje technologii eXtended Range pro zlepšení dosahu bezdrátové části. Samozřejmou součástí zařízení je zabudovaný NAT a DHCP server podporující statické adresy a možnosti dalšího filtrování. [7]

Pro vysílání a příjem signálu byla použita všesměrová anténa OMNI-12V-TW se ziskem 11,5 dBi, pracující v pásmu 2,4 GHz, s okruhem pokrytí 2 – 3 km. Tato anténa je vyrobena ze sklolaminátového obalu s hliníkovým zakončením a je určena pro montáž na stožár, či konzoli.

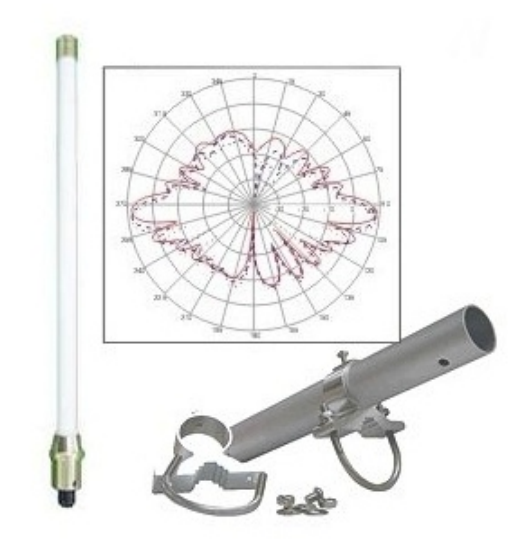

**Obrázek 13:** Wi-Fi anténa

*Zdroj:[8]* 

| Frekvence:        | 2,4 - 2,485 MHz             |  |
|-------------------|-----------------------------|--|
| Provozní teplota: | -20 až 50 °C                |  |
| Rozměry:          | $1200 \times 20 \text{ mm}$ |  |
| Kryt antény:      | sklolaminát                 |  |
| Držák:            | na stožár                   |  |
| Zisk:             | $11,5$ dBi                  |  |
| Polarizace:       | vertikální                  |  |
| PSV:              | $\langle$ 2                 |  |
| Maximální výkon:  | 5 W                         |  |
| Vyzař. úhel - H.: | $360^\circ$                 |  |
| Vyzař. úhel - V.: | 9°                          |  |
| Typ konektoru:    | N/Female                    |  |
| Impedance:        | 50 Ohm                      |  |
|                   |                             |  |

**Tabulka 6:** Parametry antény

*Zdroj:[8]* 

K propojení antény a Wi-Fi routeru byl použit pigtail určený pro pásmo 2,4 GHz o délce 5 metrů, zakončený na jedné straně konektorem N/Female a na straně druhé konektorem RSMA.

K uchycení antény na střeše budovy obecního úřadu posloužil dnes již nevyužívaný stožár, dříve určený pro televizní anténu. Wi-Fi anténa obsahuje v balení držák přímo určený pro takovýto způsob uchycení. Na konektor antény byl našroubován konec pigtailu a tento spoj byl zaizolován vulkanizační páskou, aby nedocházelo ke korozi konektorů, případně ke vniknutí dešťové vody dovnitř spoje. Druhý konec pigtailu byl protažen pod střešní krytinou do půdních prostor budovy. Tím byly dokončeny "výškové práce". Na půdě byl uchycen Wi-Fi router pomocí dvou vrutů do střešního trámu. Do routeru byl zapojen druhý konec pigtailu. Poté přišla na řadu internetová konektivita. Společnost provozující placený přístupový bod pro obec Volárna má distribuci internetového signálu zajištěnou pomocí řešení MikroTik. RouterBOARD se nachází ve stejných prostorách jako Wi-Fi router, proto k zajištění konektivity stačilo propojit RouterBOARD s routerem pomocí UTP kabelu o celkové délce cca 10 m. Na straně RouterBOARDu se kabel zapojil do volného konektoru RJ45 a na straně Wi-Fi routeru se kabel zapojil do WAN konektoru (v případě routeru TL-WR543G modře označen). O konfiguraci RouterOS se zcela logicky postarala sama firma. Zdroj elektrické energie se nachází přímo na půdě, avšak mimo dosah stejnosměrného zdroje routeru. Proto byl pro zkušební provoz použit prodlužovací kabel, v případě trvalé instalace by muselo z důvodu protipožární bezpečnosti dojít k úpravě stávající elektrické sítě tak, aby zásuvka elektrického napětí byla v přímém dosahu zdroje bez použití prodlužovacího kabelu.

#### **4.5 Nastavení a spuštění přístupového bodu**

Wi-Fi router se nejprve spustí a nastaví se v něm veškeré parametry. Teprve poté je router zpřístupněn ostatním. První spuštění je velice snadné. Stačilo stejnosměrný zdroj zapojit do elektrické sítě a jeho druhý konec do routeru. Asi po 20 – 30 sekundách naběhl operační systém do výchozího režimu (přednastaveného výrobcem), což signalizovala zeleně svítící dioda s označením status. Nejprve se propojil jeden ze 4 portů síťovým kabelem s notebookem, na kterém proběhlo nastavení celého Wi-Fi routeru. Wi-Fi router má ve výchozím režimu spuštěný DHCP server, který klientovi přidělí IP adresu. Síťové připojení v notebooku musí být tedy nastaveno na automatické získání IP adresy a DNS adresy ze serveru. Ověření správného nastavení v operačním systému Windows XP bylo provedeno přes "ovládací panely" a "síťová připojení". V síťových připojeních se pravým tlačítkem klikne na použité připojení, vyjede menu, ze kterého se zvolí položka "vlastnosti". Zobrazí se karta s vlastnostmi připojení, kde se zvolí "vlastnosti TCP/IP" a klikne se na tlačítko "vlastnosti". Na další kartě se objeví samotné nastavení IP adres. Zde bylo zjištěno, že v případě notebooku je toto nastavení správné. Wi-Fi router přidělil počítači IP adresu z přednastaveného rozsahu a nyní je možné se připojit k webovému rozhraní.

K nastavení přes webové rozhraní byl použit internetový prohlížeč Opera (může být samozřejmě použit kterýkoliv jiný). Do řádku, do kterého se zadává URL adresa, byla napsána IP adresa pro přístup do routeru, v tomto případě adresa 192.168.1.1. Po zadání IP adresy se objevilo okno s přihlašovacími údaji, zde bylo vyplněno přednastavené uživatelské jméno "admin" a shodné heslo. Výchozí adresa a přihlašovací údaje jsou k dispozici v manuálu. Po přihlášení se objevila úvodní obrazovka webového rozhraní, která je rozdělena na tři části. V levém sloupci se nachází menu pro různá nastavení, ve středu je hlavní okno, kde se nastavují parametry nebo zobrazují informace a v pravém sloupci se nachází nápověda k právě zvolenému nastavení.

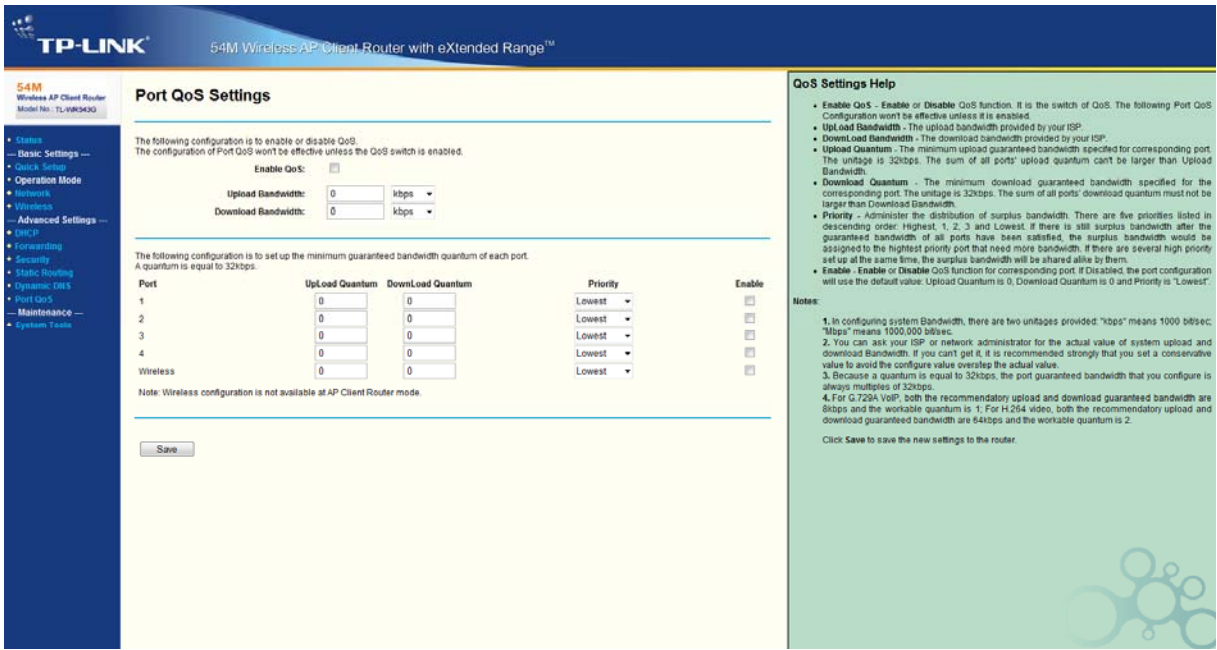

**Obrázek 14:** Webové rozhraní systému Wi-Fi router

*Zdroj: Vlastní* 

Nejprve bylo potřeba určit operační mód routeru. To bylo provedeno v menu "Operation Mode", kde se následně zvolila možnost "AP Router". Po stisknutí tlačítka "Save" byl vyžádán restart zařízení, který proběhl za necelých 20 sekund. Po opětovném naběhnutí softwaru přišlo na řadu nastavení síťového rozhraní. Z menu byla vybrána záložka "Network", kde se jako první objevila volba "LAN" pro změnu výchozí adresy routeru. Byla ponechána původní IP adresa, tedy 192.168.1.1. V záložce "WAN" se konfiguruje nastavení tohoto připojení. Poskytovatel konektivity má spuštěn na RouterOS DHCP server, proto byl nastaven typ připojení "WAN Connection Type" na hodnotu "Dynamic IP". Po uložení této volby, byla routeru automaticky přidělena IP adresa, maska, výchozí brána a DNS server poskytovatelem internetu. Poslední položkou v nastavení "Network" byla možnost klonování

MAC adresy. Tato volba byla využita proto, aby se jakékoliv množství připojených zařízení navenek chovalo jako zařízení jedno. Nastavení se provedlo stisknutím tlačítka "Clone MAC Address" a uložením volby tlačítkem "Save". Po uložení byl opět vyžadován restart.

Poté přišlo na řadu nastavení bezdrátové části Wi-Fi routeru. To se provádí v menu "Wireless". Jako první se zvolí "Site Survey". Po stisknutí tohoto nastavení se zobrazí seznam okolních bezdrátových přístupových bodů v dosahu antény.

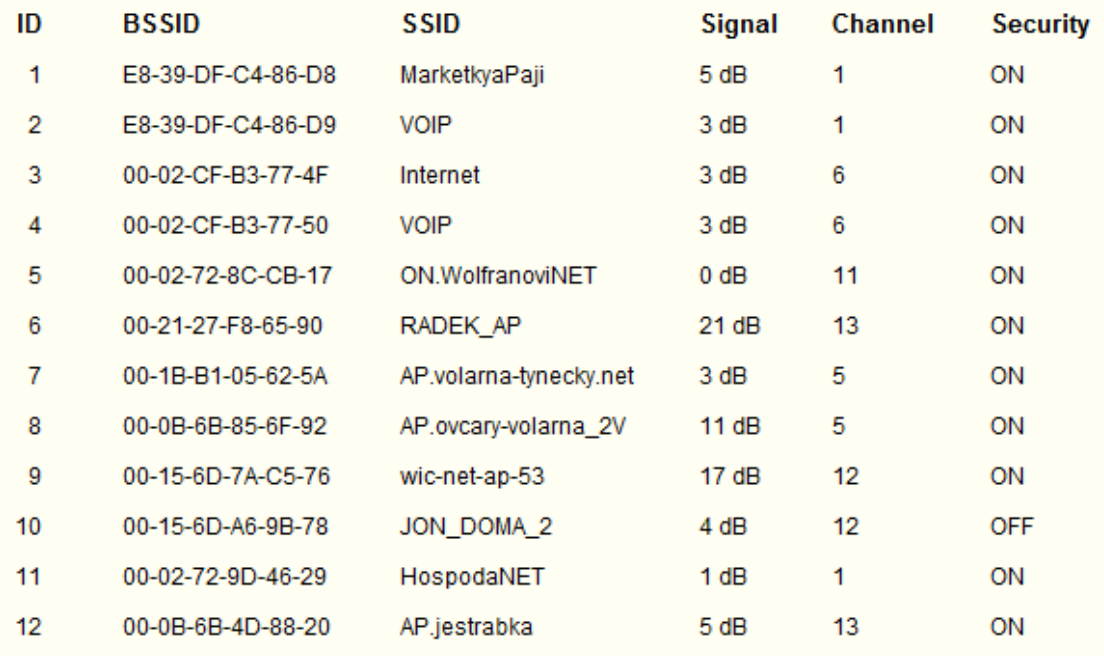

#### **Obrázek 15:** Seznam okolních bezdrátových bodů

*Zdroj: Vlastní* 

Tento seznam je důležitý pro pozdější nastavení vysílacího kanálu. V pátém sloupci je vidět, které kanály v dosahu antény jsou obsazeny. Je třeba zvolit volný vysílací kanál tak, aby byl svojí hodnotou co nejdále od vysílacího kanálu poskytovatele konektivity na OÚ a nedocházelo k vzájemnému rušení signálu. Poskytovatel internetu v obci vysílá na kanálu 12. V případě nastavení tohoto routeru byl pro použití určen vysílací kanál 2.

Dalším krokem bylo nastavení parametrů v záložce "Wireless Settings". Zde se zvolil název vysílacího bodu "SSID". Byl určen název "NET\_AP". Dále bylo nutné nastavit zemi "Region", ve které je router provozován (Czech Republic), vysílací kanál "Channel" (nastaven kanál 2, který se dříve určil jako volný), vysílací mód "Mode" (54Mbps 802.11g - maximální, kterým Wi-Fi router disponuje), povolit přístup k bezdrátovému přístupovému bodu "Enable Wireless Router Radio" a povolit vysílání názvu bezdrátové sítě (SSID) "Enable SSID Broadcoast". V této záložce se nastavuje také zabezpečení bezdrátové části sítě. Protože se v tomto případě jedná o veřejnou síť, dostupnou bez omezení všem, nebylo žádné zabezpečení nastavováno. Stisknutím tlačítka "Save" a opětovným restartem routeru, byly všechny parametry uloženy. V menu "Wireless" byla následovně zvolena záložka "Advanced Settings", zde se pro vyšší dosah povolil "XR" volbou "Enabled" a zvolil se vysílací výkon "Power" nastavením hodnoty "Max". Maximální vysílací výkon routeru je 17 dBm<sup>3</sup>. Opět následoval stisk tlačítka "Save" a restart bezdrátového routeru.

Po nastavení parametrů pro bezdrátovou část routeru přišlo na řadu určení parametrů pro DHCP server. Toto nastavení se provádí v menu "DHCP" v záložce "DHCP Settings". DHCP server byl již defaultně povolen (volba DHCP Server – Enable), proto bylo nutné pouze upravit přednastavený rozsah adres. Rozsah IP byl v rozmezí 192.168.1.100 až 192.168.1.199. Maximalní počet uživatelů byl z důvodu zatížení routeru stanoven na 50, proto byl rozsah IP adres upraven na 192.168.1.100 až 192.168.1.149. Tento rozsah by měl být plně dostačující pro potřeby turistů, vyšší počet připojených zařízení není předpokládán. Dále byla nastavena doba přidělení adresy "Address Lease Time". Z důvodu předpokládaných krátkých zastávek turistů byla doba nastavena na 15 minut. Ostatní parametry se v této záložce neměnily, proto se nastavení potvrdilo tlačítkem "Save" a proběhl restart.

Dle dohody s poskytovatelem placeného bezdrátového přístupu k internetu bylo dále nutné omezit maximální přenosovou rychlost. Toho se docílí v menu "Port QoS". Zde se povolila služba QoS zaškrtnutím možnosti "Enable QoS" a nastavily se přenosové rychlosti pro odesílání "Upload Bandwidth" (nastaveno 256 kbps) a pro stahování "Download Bandwidth" (256 kbps). Opět následuje potvrzení nastavených parametrů tlačítkem "Save".

Router TL-WR543G disponuje také Firewallem s několika možnostmi zabezpečení. Pro zkušební provoz nebyl Firewall spuštěn.

Posledním nastavením routeru bylo zabezpečení přístupu do webového administrátorského rozhraní, změnou výchozího přístupového jména a hesla na hodnoty vlastní. To se provedlo v menu "System Tools" v záložce "Password". Vyplní se staré přihlašovací jméno (admin), staré heslo (admin) a zvolí se přihlašovací jméno a heslo nové. Nové heslo je nutné pro kontrolu zadat dvakrát. Po uložení nových přístupových údajů tlačítkem "Save" následuje nové přihlášení do webového rozhraní.

Po dokončení nastavení následovalo odpojení síťového kabelu, kterým byl propojen notebook a Wi-Fi router. Notebook disponuje Wi-Fi rozhraním, proto byla ihned otestována

1

<sup>&</sup>lt;sup>3</sup> V rámci testovacího provozu nebylo řešeno omezení vysílacího výkonu signálu.

funkčnost bezdrátového přístupového bodu. Po zadání vyhledávání bylo nalezeno několik sítí, mezi nimi i síť NET\_AP. Při připojování k této síti operační systém zobrazil varování, že se jedná o nezabezpečenou síť a zda se chce uživatel skutečně k této síti připojit. Po potvrzení tohoto varování proběhlo bezproblémové připojení k internetu. V podrobnostech bezdrátového síťového adaptéru byly zkontrolovány přidělené parametry DHCP serverem Wi-Fi routeru.

Tomuto adaptéru byly přiděleny následující hodnoty:

| IP adresa:     | 192.168.1.101   |  |
|----------------|-----------------|--|
| Maska podsítě: | 255.255.255.000 |  |
| Výchozí brána: | 192.168.1.1     |  |
| Server DHCP:   | 192.168.1.1     |  |
| Server DNS:    | 192.168.1.1     |  |

**Tabulka 7:** Parametry přidělené Wi-Fi routeru

#### *Zdroj: Vlastní*

Přidělené hodnoty byly v pořádku a tak nezbývalo nic jiného než spustit webový prohlížeč. Po spuštění prohlížeče bez problémů naběhla nastavená domovská stránka www.seznam.cz. Nakonec byl proveden rychlý test přenosových rychlostí pomocí internetové stránky www.rychlost.cz.

Po proběhnutí testu byly naměřeny tyto orientační hodnoty:

Download: 263 kbit/s

Upload: 247 kbit/s

#### **4.6 Zhodnocení realizovaného řešení**

Pro zhodnocení řešení bylo nejprve nutné ověřit pokrytí signálem na stanovených místech a zkušebně zatížit přístupový bod větším množstvím připojených zařízení.

#### **4.6.1 Ověření pokrytí obce signálem**

Ověření dosahu bezdrátového přístupového bodu bylo provedeno pomocí notebooku a programu inSSIDer, který umožňuje měření signálu bezdrátových sítí. Tento notebook disponoval chipsetem Mobile Intel US15W Express. Následující naměřené hodnoty jsou orientační. Před úřadem obce Volárna byl naměřen signál s hodnotou RSSI -57, v místě venkovního posezení před pohostinstvím byla naměřena hodnota RSSI -58. Při měření signálu na autobusové zastávce dosahovala síla signálu hodnoty RSSI -71. Zkušebně bylo provedeno další měření z vrcholu blízkého kopce, vzdáleného asi 1200 m od obce. Zde byla naměřena hodnota RSSI -77. Požadavek na pokrytí určených míst byl tedy splněn více než dostatečně. Další měření bylo provedeno také na místním koupališti a fotbalovém hřišti. Program sice nalezl přístupový bod NET\_AP, ale síla signálu byla nedostatečná. Hodnota RSSI dosáhla čísla -90. Nízká kvalita signálu byla způsobena především hustou zástavbou a měřením provedeném ze země.

#### **4.6.2 Ověření stability přístupového bodu**

Pro ověření stability byl zvolen praktický test zatížení připojením několika zařízení. Pro test bylo použito 6 notebooků, 8 "chytrých" telefonů a 1 tablet. Celkový počet 15-ti připojených zařízení tedy přesahuje požadavek na množství o 50 procent. Test byl proveden z venkovního posezení volárenského pohostinství. Všech 15 zařízení se bez problému připojilo a byla jim přidělena IP adresa DHCP serverem routeru. Zátěžový tým na všech zařízeních procházel internetové stránky. Načítání stránek bylo poněkud pomalejší, vzhledem k omezení maximální přenosové rychlosti na 256 kb/s, ale dostačující. Na jednom z notebooků byl několikrát po sobě spuštěn již výše zmíněný test rychlosti pomocí stránek www.rychlost.cz.

|            | Nejlepší naměřený<br>výsledek: | Nejhorší naměřený<br>výsledek: |
|------------|--------------------------------|--------------------------------|
| Download:  | $227$ kbit/s                   | $168$ kbit/s                   |
| Upload:    | $232$ kbit/s                   | $209$ kbit/s                   |
| Odezva:    | $37 \text{ ms}$                | $115 \text{ ms}$               |
| Stabilita: | 87,4 %                         | 78,8%                          |

**Tabulka 8:** Nejlepší a nejhorší výsledek měření rychlosti

*Zdroj: Vlastní* 

#### **4.6.3 Ověření vhodnosti realizovaného řešení**

Z výsledků měření kvality signálu a výsledků měření přenosových rychlostí, kde byl bezdrátový přístupový bod zatížen o 50% více, než je požadováno, lze dojít k závěru, že volba řešení v podobě Wi-Fi routeru je pro poskytování bezplatného internetového připojení v obci dle zadaných parametrů plně dostačující.

### **ZÁVĚR**

Záměrem práce bylo popsání vzniku přístupového bodu, zřízeného obcí, z hlediska práva, seznámení s dostupnou technologií umožňující výstavbu Wi-Fi přístupového bodu a tvorba bezpečného přístupového bodu a jeho otestování v reálném provozu.

Po prostudování právního aspektu provozování bezdrátového přístupového bodu obcí bylo zjištěno, že zákon umožňuje obci zřídit jak bezplatný přístupový bod, který bude provozován neziskovou organizační složkou zřízenou obecním úřadem, tak přístupový bod placený, protože žádný zákon nezakazuje obci podnikat.

V práci byly dále popsány tři možnosti výstavby bezdrátového přístupového bodu a to pomocí Wi-Fi routeru, řešení firmy MikroTik a linuxového serveru a vzájemné porovnání těchto možností. Z porovnání byl stanoven závěr, že stavba přístupového bodu pomocí Wi-Fi routeru se hodí pro malá (5 – 10 uživatelů), nenáročná řešení, která nepožadují vysokou kvalitu zabezpečení. Řešení výstavby pomocí hardwaru a softwaru firmy MikroTik je asi nejvhodnější pro realizaci přístupového bodu, protože je cenově nenáročné, výkonné, má nízkou spotřebu a široké možnosti nastavení parametrů a zabezpečení. U řešení výstavby bezdrátového přístupového bodu pomocí linuxového serveru byl ustanoven závěr, že z důvodu náročnosti nastavení operačního systému a vysokých energetických nákladů na provoz serveru je od této možnosti až na specializovaná řešení postupně upouštěno.

V poslední části této práce byla popsána realizace bezplatného přístupového bodu v obci Volárna. Na základě požadavků bylo zvoleno řešení výstavby pomocí Wi-Fi routeru. Po spuštění tohoto přístupového bodu a provedení zátěžových testů bylo zjištěno, že tato varianta je skutečně vhodná a dostačující. Po testovacím provozu bylo celé zařízení odpojeno a demontováno. Zda bude tento bezplatný přístupový bod realizován natrvalo, zatím nebylo zastupitelstvem rozhodnuto.

### **POUŽITÁ LITERATURA:**

- [1] Báječný svět počítačových sítí, část VII.: Přenosové techniky. eArchiv [online]. 2005 [cit. 2012-01-12]. Dostupné z WWW: <http://www.earchiv.cz/b05/b1000001.php3>
- [2] Debian [online]. [cit. 2012-01-21]. Dostupné z WWW: <http://www.debian.org/>
- [3] Devil-Linux [online]. [cit. 2012-05-30]. Dostupné z WWW: <http://www.devil-linux.org/home/index.php>
- [4] Fedora [online]. [cit. 2012-01-21]. Dostupné z WWW: <http://fedoraproject.org/>
- [5] Formát hlavičky IPv4 protokolu, ARP protokol. Svět sítí [online]. 2000 [cit. 2011-12-28]. Dostupné z WWW: <http://www.svetsiti.cz/clanek.asp?cid=Formathlavicky-IPv4-protokolu-ARP-protokol-22102000>
- [6] GNU/Linux: Operační systém [online]. [2012-01-20]. Dostupné z WWW:  $\langle$ http://www.linux.cz/  $>$
- [7] i4wifi [online]. [cit. 2011-12-10]. Dostupné z WWW: <http://www.i4wifi.cz/tl-wr543g-ap-klient-router-2-4-ghz-4x-lan-1x-wan\_d486.html>
- [8] i4wifi [online]. [cit. 2011-12-10]. Dostupné z WWW:  $\langle \text{http://www.i4wifi.cz/12-dbi-vsesm-antena-na-stozar-2-4-ghz-d314.html}\rangle$
- [9] i4wifi [online]. [cit. 2011-12-10]. Dostupné z WWW:  $\langle$ http://www.i4wifi.cz/ >
- [10] KYSELKA, Jiří. Bezdrátový Internet a Wi-Fi v České republice [online]. 2010 [cit. 2011-28-08]. Dostupný z WWW: <http://www.internetprovsechny.cz/bezdratovyinternet-a-technologie-wi-fi-v-ceske-republice/>
- [11] Linux LiveCD Router [online].[cit. 2012-05-30]. Dostupné z WWW: <http://www.linuxsoft.cz/distribuce\_detail.php?id\_distribuce=66>
- [12] Mgr. Ivana Spurná: stránky pro oddech i studium [online]. [cit. 2012-05-25]. Dostupné z WWW: < http://www.ivasp.info/pages/pocitacove-site-4/pocitacove-site-4-3kap.php>
- [13] MikroTik RouterOS 2.9: Reference manual. 1999. 709 s.
- [14] MikroTik: About us [online]. [cit. 2011-12-02]. Dostupný z WWW: <http://www.mikrotik.com/aboutus.php>
- [15] MikroTik: RouterBOARD [online]. [cit. 2011-12-02]. Dostupný z WWW: <http://download.mikrotik.com/what\_is\_routerboard.pdf>
- [16] MikroTik: RouterOS [online]. [cit. 2011-12-02]. Dostupný z WWW: <http://www.mikrotik.com/pdf/what\_is\_routeros.pdf>
- [17] MikroTik: Winbox [online]. [cit. 2011-12-28]. Dostupný z WWW: <http://www.mikrotik.com/testdocs/ros/2.9/guide/winbox.php>
- [18] M0n0wall [online]. [cit. 2012-06-22]. Dostupný z WWW: < http://m0n0.ch/wall/>
- [19] ODRÁVKA, Petr. IPv4 protokoly a model OSI, MTU fragmentace. Svět sítí [online]. 2000 [cit. 2011-12-28]. Dostupné z WWW: <http://www.svetsiti.cz/clanek.asp?cid=IPv4-protokoly-a-model-OSI-MTUfragmentace-16102000>
- [20] PLEXO. Nastavení síťového routeru A Z. Pctunning [online]. 2008. Dostupný z WWW: <http://pctuning.tyden.cz/multimedia/redakce-a-arketing/11384?task=view&li mit=1&start=1>
- [21] PLEXO. WiFi na 2.4 i 5GHz. Minitar WAP354. Pctunning [online]. 2007 [cit. 2011-09- 03]. Dostupný z WWW: <http://pctuning.tyden.cz/software/jak-zkrotit-internet/9619wifi na 24 i 5ghz-minitar wap354 $>$
- [22] PUŽMANOVÁ, Rita. Bezpečnost bezdrátové komunikace: Jak zabezpečit Wi-Fi, Bluetooth, GPRS či 3G. 1. vydání. Brno: Computer Press, 2005. 200 s. ISBN 80-251-0791-4.
- [23] PUŽMANOVÁ, Rita. TCP/IP v kostce. 1. vydání. České Budějovice: KOPP, 2004. 608 s. ISBN 80-7232-236-2.
- [24] Seznámení s MikroTik RouterOS [online]. [cit. 2011-12-23]. Dostupné z WWW: <http://www.wifihw.cz/soubory/125/mikrotik\_seznameni.pdf>
- [25] SCHRODER, Carla. Linux: Kuchařka administrátora sítě. 1. vydání. Brno: Computer Press, 2009. 608 s. ISBN 978-80-251-2407-9.
- [26] Slax [online]. [cit. 2012-01-21]. Dostupné z WWW: <http://www.slax.cz/>
- [27] StarOS [online].[cit. 2012-05-30]. Dostupné z WWW: <http://www.star-os.com>
- [28] ŠENKYŘÍK, Daniel. Protokol DHCP [online]. 2009 [cit. 2011-09-03]. Dostupný z WWW: <http://elektrobastleni.cz/view.php?cisloclanku=2009030001>
- [29] TP-LINK: Uživatelská příručka. 2005. 83 s.
- [30] Ubuntu [online]. [cit. 2012-01-21]. Dostupné z WWW: <http://www.ubuntu.cz/>

[31] Wifi.aspa: Příslušenství WiFi konektory [online]. [cit. 2011-09-15]. Dostupný z WWW: <http://wifi.aspa.cz/prislusenstvi-wifi-k4130/konektory-k4142/>

### **SEZNAM PŘÍLOH**

Příloha A Letecký snímek 1 obce Volárna s vyznačenými body měření

Příloha B Letecký snímek 2 obce Volárna s vyznačenými body měření

Příloha C Fotografie instalovaného testovaného routeru a zařízení MikroTik poskytovatele internetového připojení v obci

Příloha D Fotografie antény testovaného AP a anténního systému poskytovatele internetového připojení v obci

Příloha E Výsledek měření signálu v programu InSSIDer

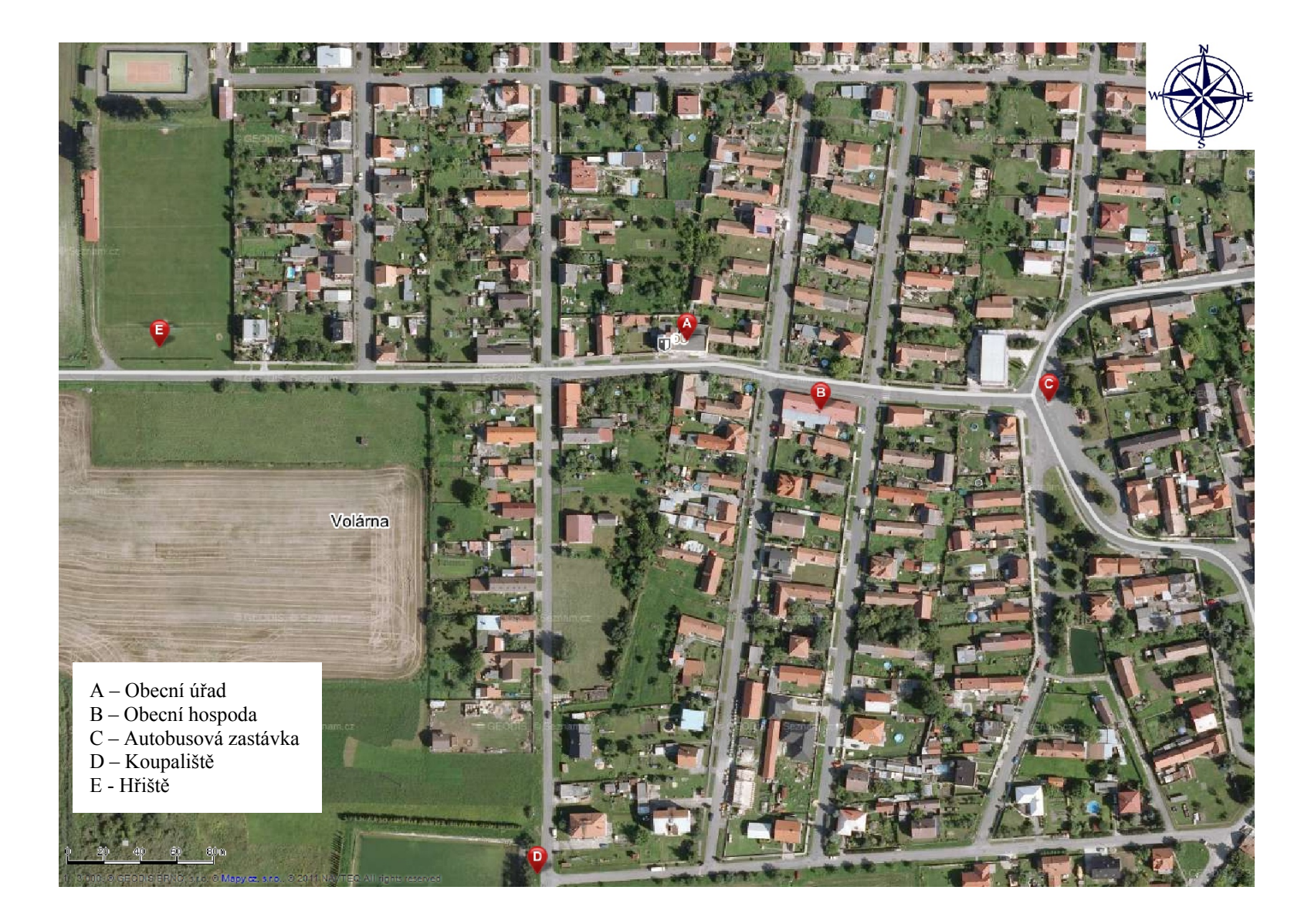

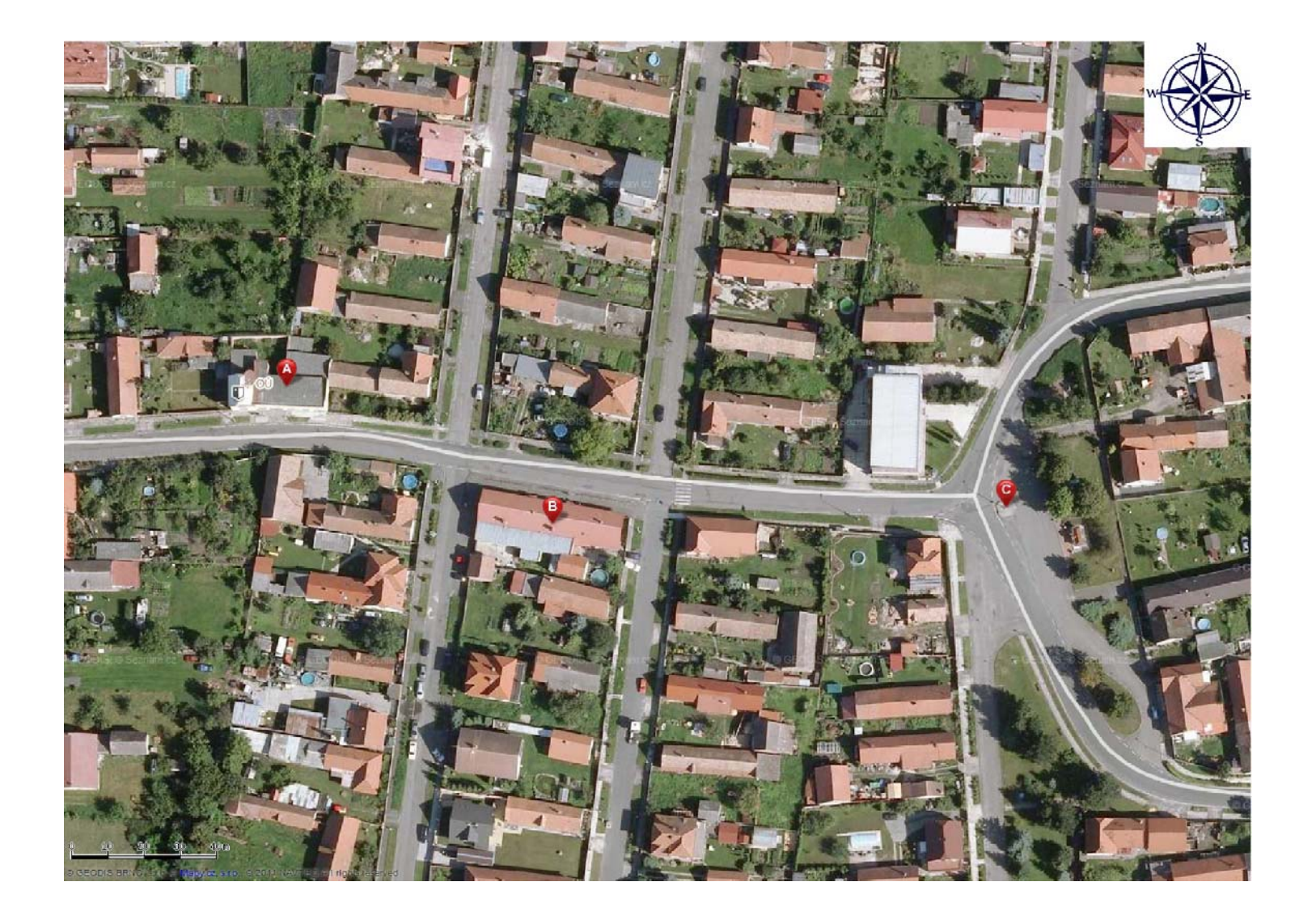

**Příloha C:** Fotografie instalovaného testovaného routeru a zařízení MikroTik poskytovatele internetového připojení v obci

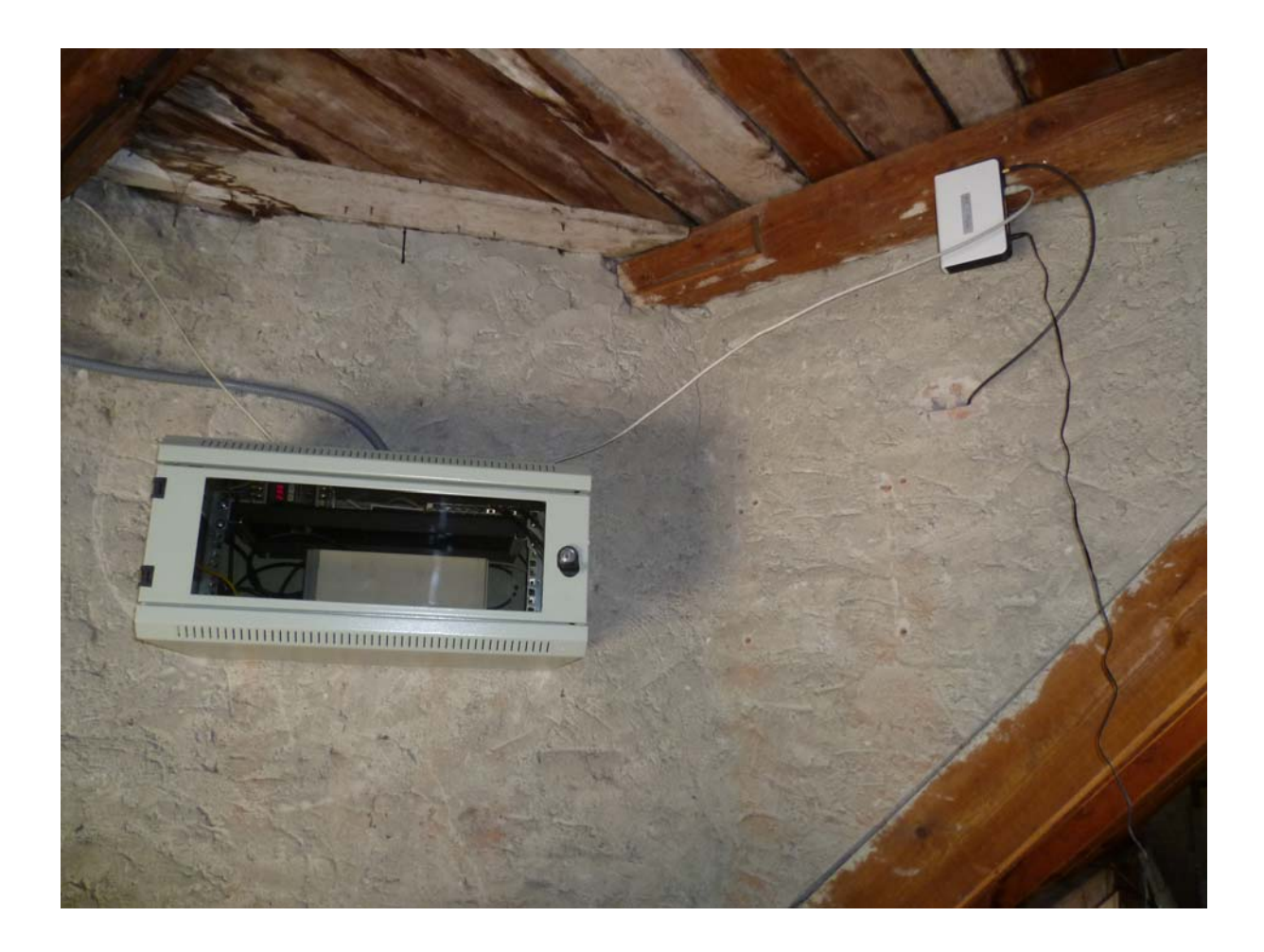

**Příloha D:** Fotografie antény testovaného AP a anténního systému poskytovatele internetového připojení v obci

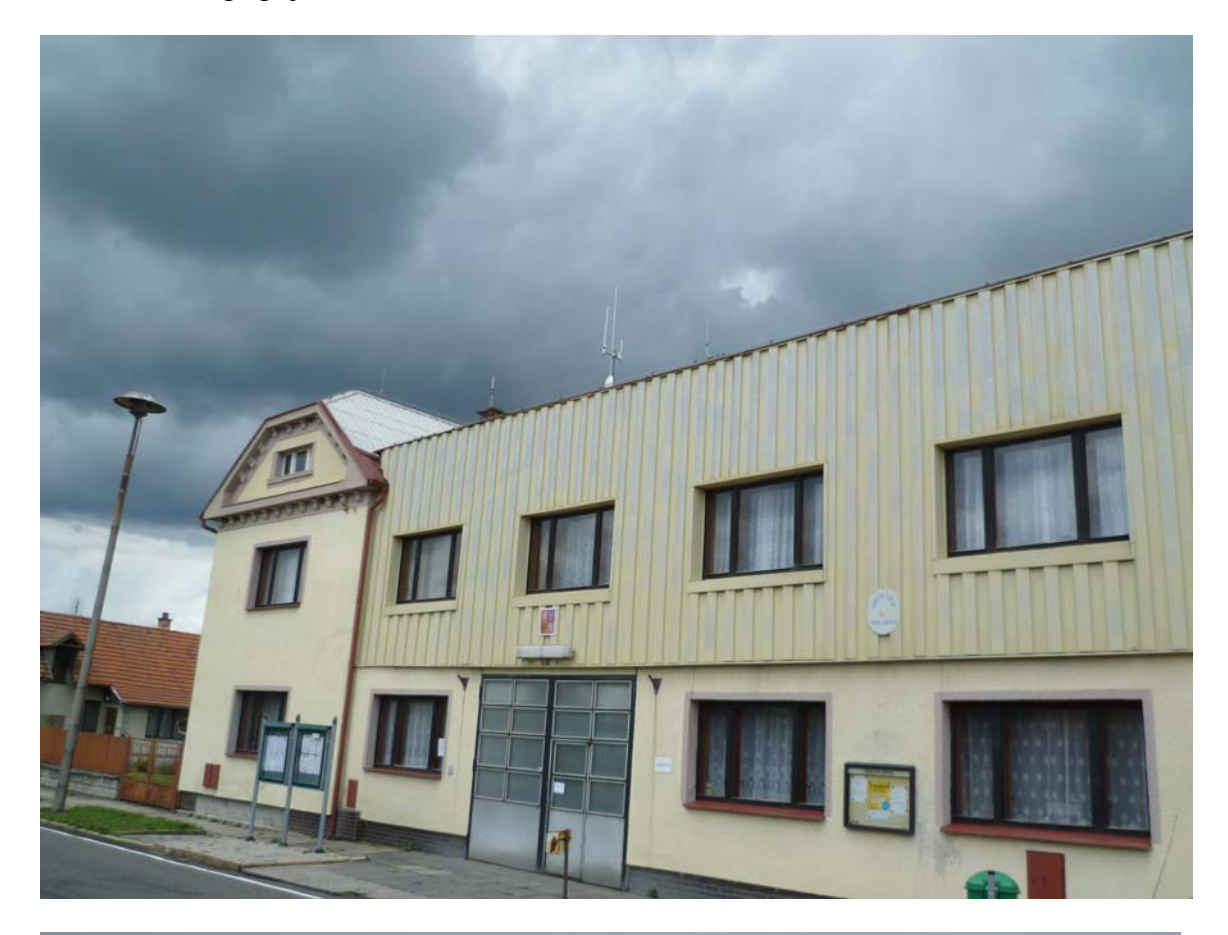

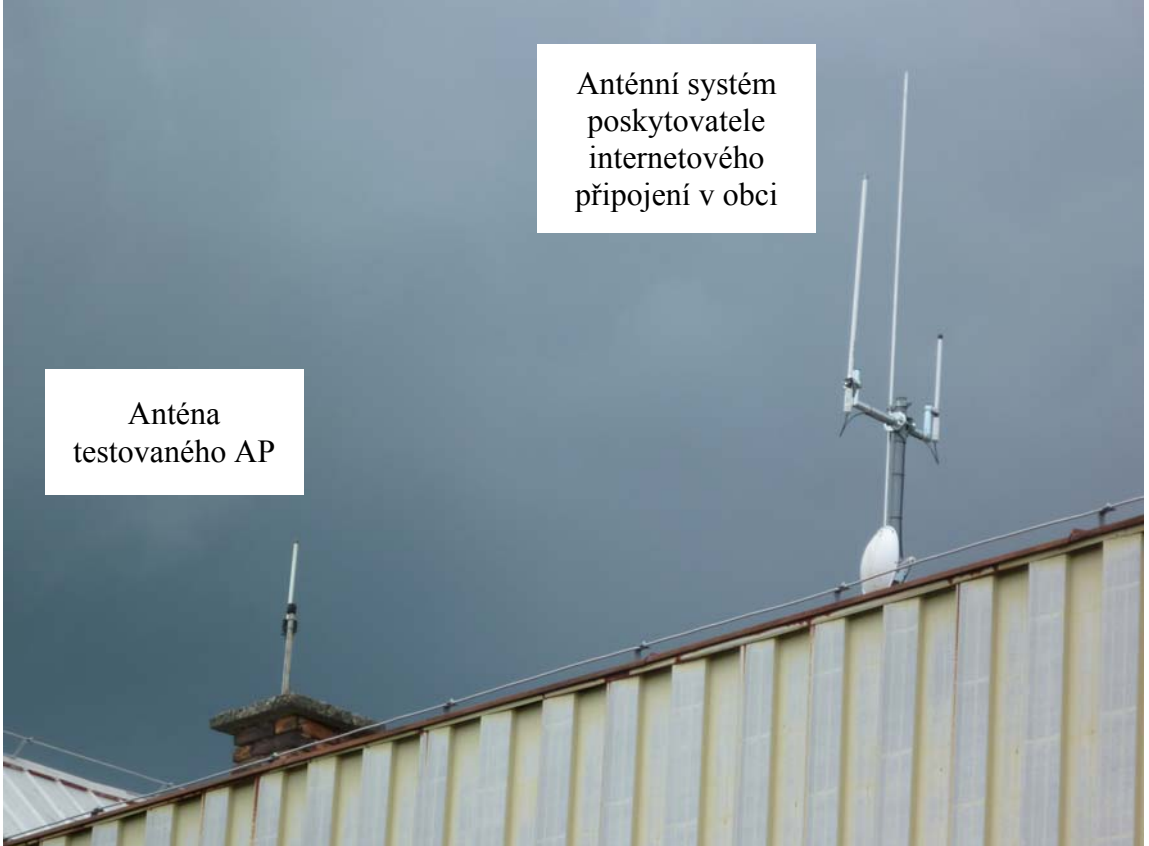

### **Příloha E:** Výsledek měření signálu v programu InSSIDer

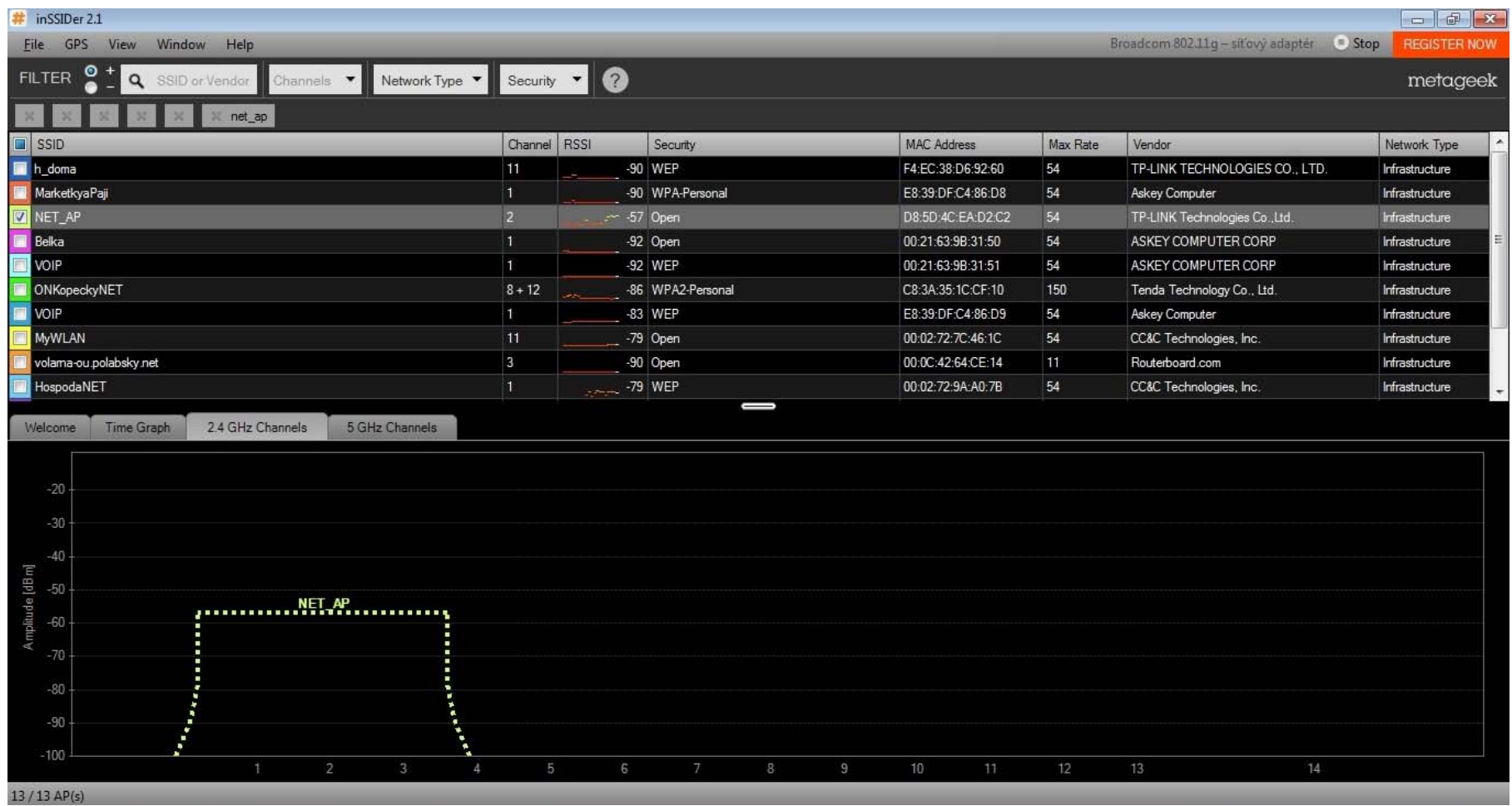